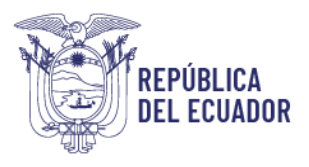

# **INSTRUCTIVO**

# Creación del Proyecto**:**

# **"Implementación del Esquema Gubernamental de Seguridad de la Información (EGSI V3)"**

SISTEMA DE GOBIERNO POR RESULTADOS (GPR)

**2024**

# **QUITO – ECUADOR**

[Versión 1.0]

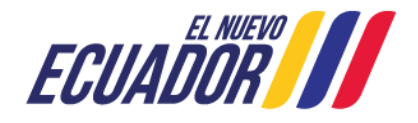

Dirección: Av. 6 de Diciembre N25-75 y Av.Colón Código postal: 170522 / Quito-Ecuador Teléfono: +593-2 220-0200 www.telecomunicaciones.gob.ec

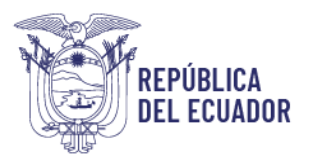

## Tabla de contenido

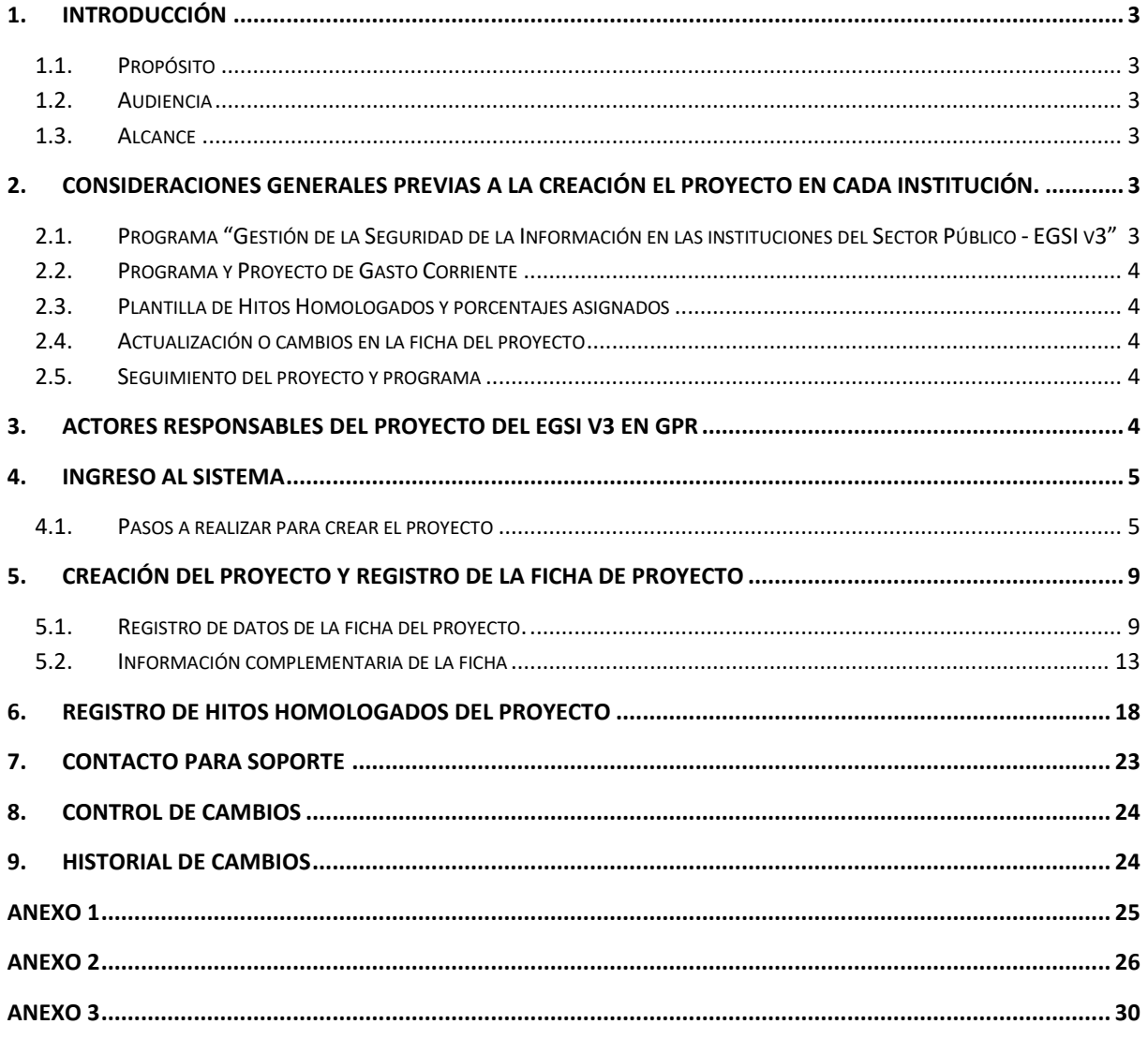

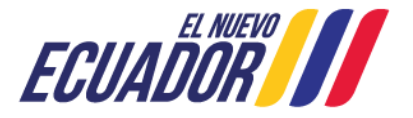

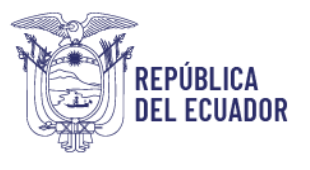

## <span id="page-2-0"></span>**1. Introducción**

## <span id="page-2-1"></span>**1.1. Propósito**

Facilitar a las instituciones de la Administración Pública Central (APC), los pasos a seguir para la creación del Proyecto "**Implementación del Esquema Gubernamental de Seguridad de la Información (EGSI V3)"** en el sistema Gobierno por Resultados (GPR), así como su alineación al programa institucional **"Gestión de la Seguridad de la Información en las instituciones del Sector Público - EGSI v3".**

## <span id="page-2-2"></span>**1.2. Audiencia**

Funcionarios designados en cada entidad pública:

- Líderes Metodológicos institucionales de GPR
- Oficiales de Seguridad de la Información.

### <span id="page-2-3"></span>**1.3. Alcance**

El presente documento está dirigido a las instituciones de la Administración Pública Central, que gestionan su planificación institucional bajo la metodología y Sistema Gobierno por Resultados - GPR.

### <span id="page-2-4"></span>**2. Consideraciones Generales previas a la creación el proyecto en cada institución.**

Considerar los siguientes aspectos relevantes antes de crear el proyecto que será afiliado al programa creado por el Ministerio de Telecomunicaciones y de la Sociedad de la Información (MINTEL).

## <span id="page-2-5"></span>**2.1. Programa "Gestión de la Seguridad de la Información en las instituciones del Sector Público - EGSI v3"**

El MINTEL a través de la Subsecretaria de Gobierno Electrónico y Registro Civil es quien gestionará el programa **Gestión de la Seguridad de la Información en las instituciones del Sector Público - EGSI v3** en GPR, el cual permite orientar las acciones que toman las instituciones con la finalidad de obtener resultados (metas que apalancan el cumplimiento del Acuerdo Ministerial Nro. MINTEL-MINTEL-2024-0003 y su anexo, el Esquema Gubernamental de Seguridad de la Información versión 3.0).

**Gerente del Programa:** le corresponde a un funcionario de la **Dirección de Infraestructura, Interoperabilidad, Seguridad de la Información y Registro Civil, de la Subsecretaría de Gobierno Electrónico y Registro Civil**; quien realiza el seguimiento, control y afiliación de los proyectos creados por las instituciones que se alinean al programa del MINTEL.

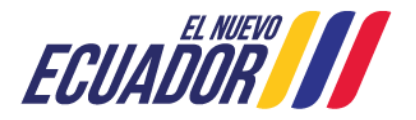

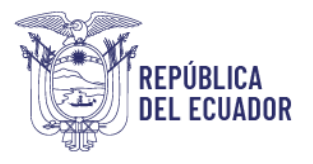

#### <span id="page-3-0"></span>**2.2. Programa y Proyecto de Gasto Corriente**

El programa **"Gestión de la Seguridad de la Información en las instituciones del Sector Público - EGSI v3",** es un programa de gasto corriente que agrupa los proyectos institucionales relacionados a la implementación del Esquema Gubernamental de Seguridad de la Información EGSI V3, por tanto, el proyecto tendrá la misma característica de **GASTO CORRIENTE**.

#### <span id="page-3-1"></span>**2.3. Plantilla de Hitos Homologados y porcentajes asignados**

Para facilitar la creación del proyecto se han definido hitos homologados, los cuales se encuentran definidos de manera predeterminada en el sistema GPR, por cada hito se debe incluir un porcentaje denominado como "avance físico", para esto se incluye la plantilla de los hitos homologados con sus respectivos porcentajes asignados, como Anexo 2 al presente documento, (los porcentajes no son modificables, se deben registrar tal cual se indica en el anexo 2).

#### <span id="page-3-2"></span>**2.4. Actualización o cambios en la ficha del proyecto**

En el caso de requerir cambios o ajustes en la ficha de proyecto solicitarlo al líder metodológico de su institución y notificar los cambios a MINTEL al, Director de Infraestructura, Interoperabilidad, Seguridad de la Información y Registro Civil.

#### <span id="page-3-3"></span>**2.5. Seguimiento del proyecto y programa**

El MINTEL realizará el seguimiento tanto del programa como a los proyectos que constituyen el Esquema Gubernamental de Seguridad de la Información (EGSI V3), sin embargo, en cada institución, el seguimiento se lo realizará en función a las directrices internas.

## <span id="page-3-4"></span>**3. Actores responsables del proyecto del EGSI V3 en GPR**

Existen varios actores que forman parte del proyecto

- **Líder Metodológico del GPR. -** funcionario que brinda el apoyo metodológico para la creación del proyecto en GPR**.**
- **Líder Tecnológico o Administrador Institucional del sistema GPR. –** funcionario que otorga los permisos necesarios para acceder a crear el proyecto en GPR.
- **Oficial de Seguridad de la Información. –** funcionario que le corresponde el rol de **Líder del Proyecto**, es quien gestiona y es el responsable de realizar todas las actividades relacionadas al proyecto, por ejemplo:
	- $\checkmark$  Consolidar la información para el planteamiento y ejecución del proyecto

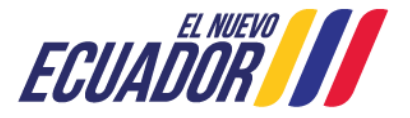

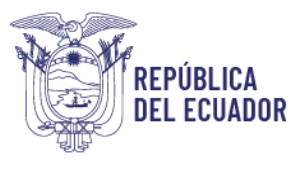

- ✓ Reportar los avances de la implementación del EGSI V3
- $\checkmark$  Cargar las fichas de cumplimiento de los hitos
- ✓ Proveer dirección global y liderazgo para la implementación y ejecución del Proyecto.

**El responsable del proyecto en GPR**, es el Oficial de Seguridad de la Información (OSI) que haya sido asignado en cada institución.

#### **El proyecto se generará en la Unidad a la que pertenece el Oficial de Seguridad de la Información como responsable de dicho proyecto**

**Nota**: Cabe recalcar que la responsabilidad del cumplimiento de la implementación del EGSI V3.0 es de toda la institución, no de una Unidad o del OSI.

### <span id="page-4-0"></span>**4. Ingreso al Sistema**

#### <span id="page-4-1"></span>**4.1. Pasos a realizar para crear el proyecto**

Paso 1. Ingresar al sistema GPR digitando la siguiente URL:

#### **[http://gpr.administracionpublica.gob.ec/gpr\\_ecuador/n4](http://gpr.administracionpublica.gob.ec/gpr_ecuador/n4)**

- **Paso 2.** Se despliega la siguiente pantalla**.**

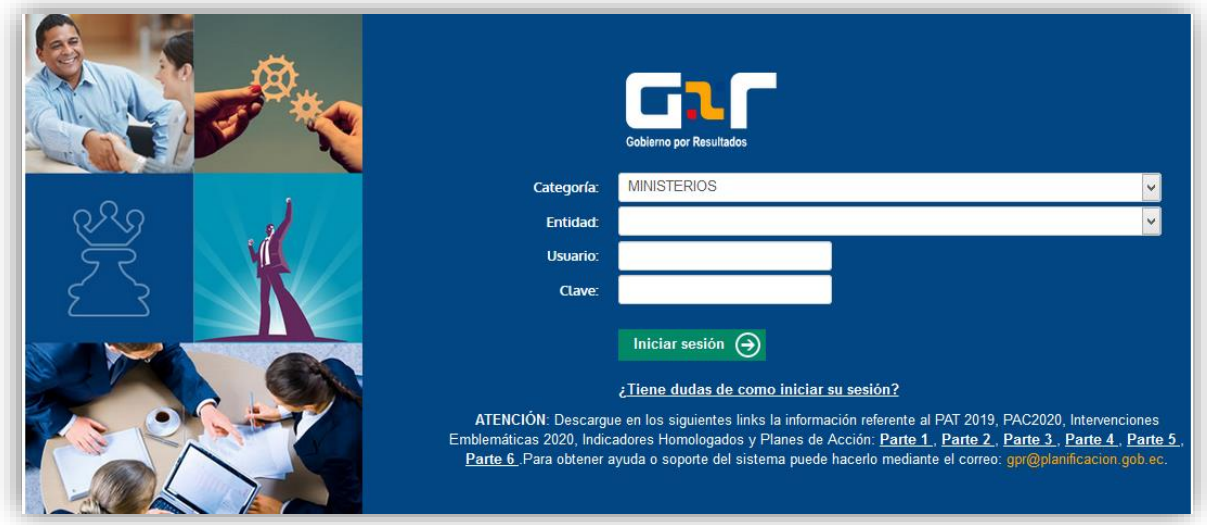

- **Paso 3.** Ingrese o seleccione los datos requeridos de validación de la unidad a la que pertenece, seguido por el usuario (cédula de ciudadanía) y clave (contraseña) del funcionario:
	- **Categoría:** secretarías, ministerios, otros.
	- **Entidad:** institución respectiva
	- **Organización/unidad:** Departamento respectivo
	- **Unidad**: unidad operativa donde labora el Oficial de Seguridad de la Información en la Institución.
	- **Usuario y clave:** credenciales del usuario registrado en el sistema GPR.

Dirección: Av. 6 de Diciembre N25-75 y Av.Colón Código postal: 170522 / Quito-Ecuador Teléfono: +593-2 220-0200 www.telecomunicaciones.gob.ec

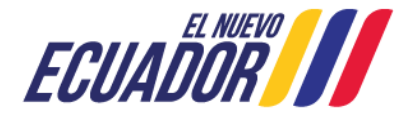

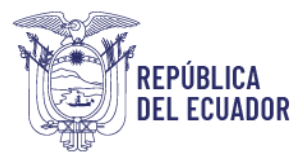

- **Paso 4.** Se despliega la siguiente pantalla, seleccione **Unidad** 

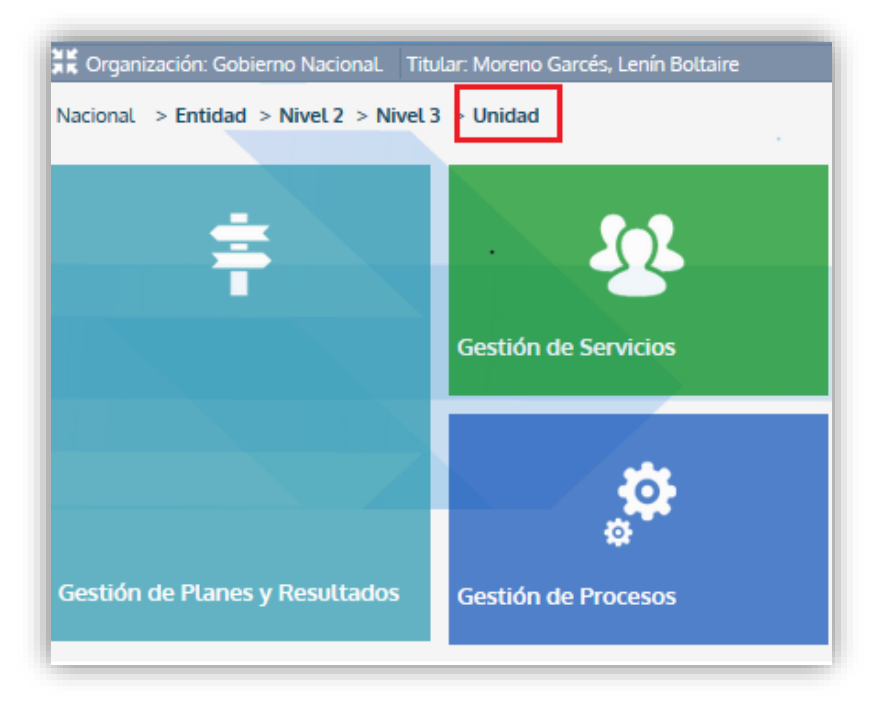

Paso 5. Ingrese la información que se solicita en la pantalla de ejemplo, de acuerdo a su realidad institucional y haga clic en **Aceptar**

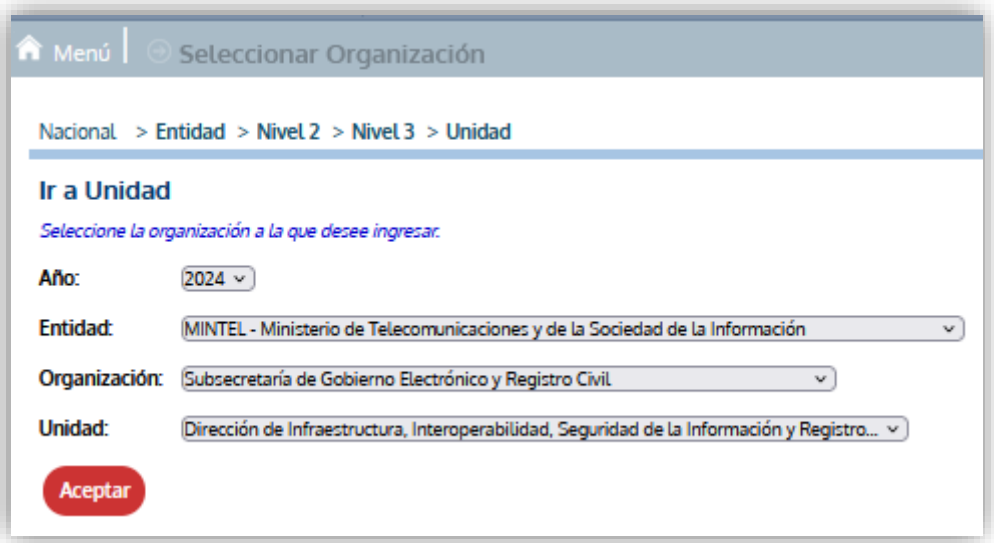

Paso 6. Se despliega la pantalla que se muestra a continuación:

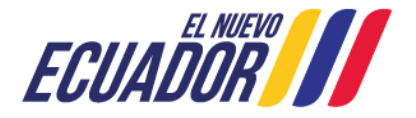

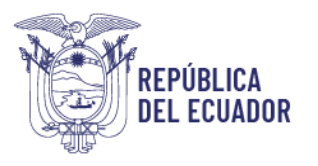

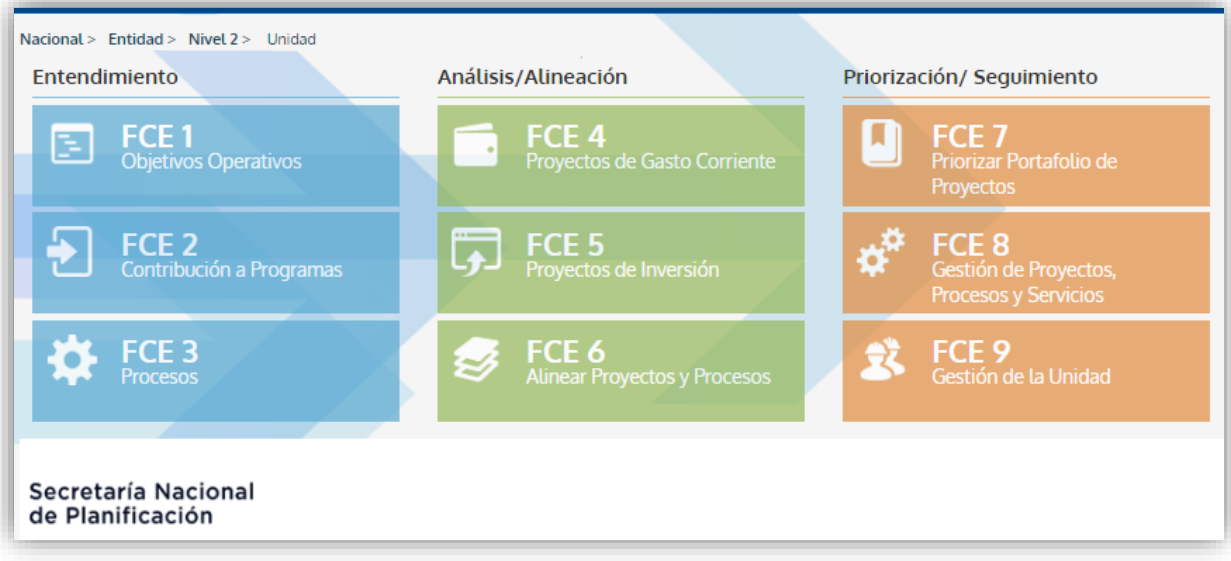

- **Paso 7.** Hacer clic en la opción "**FCE 2: Contribución a Programas**", y seleccionar **Programas de Gobierno:**

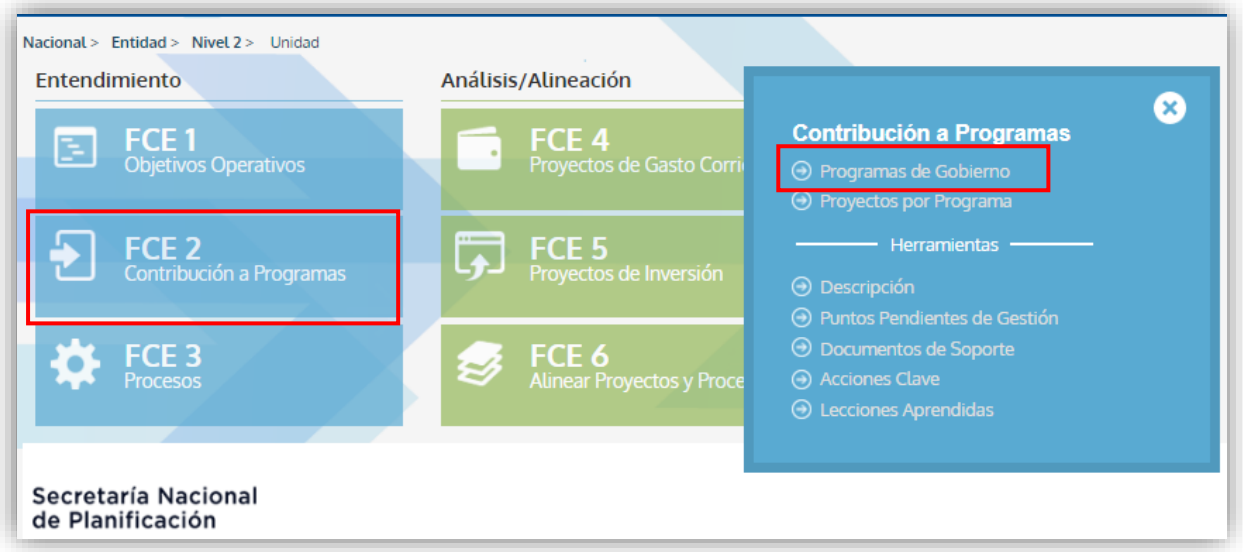

Paso 8. A continuación se despliega la siguiente pantalla, por default en el campo "Tipo de Programa" se despliega la opción Todos(as) y se visualiza el programa "**Gestión de la Seguridad de la Información en las instituciones del Sector Público - EGSI v3**" y Active la casilla **"Estamos Contribuyendo"** 

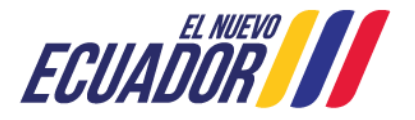

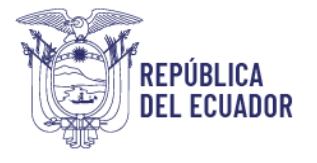

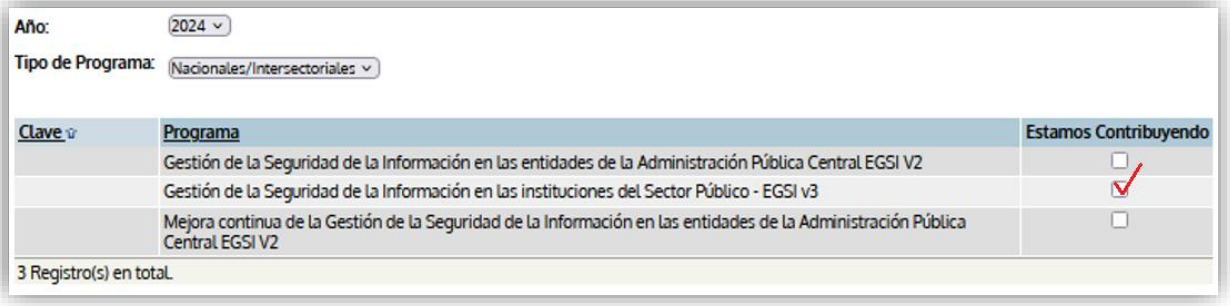

- **Paso 9.** Hacer clic en la opción "**Aceptar**", para guardar.
- Paso 10. Hacer clic en la opción "Menú" de la pantalla principal, para continuar.
- Paso 11. A continuación, verificar si las áreas marcadas en color rojo (Titular y unidad), están correctas, como se muestra en la siguiente figura.

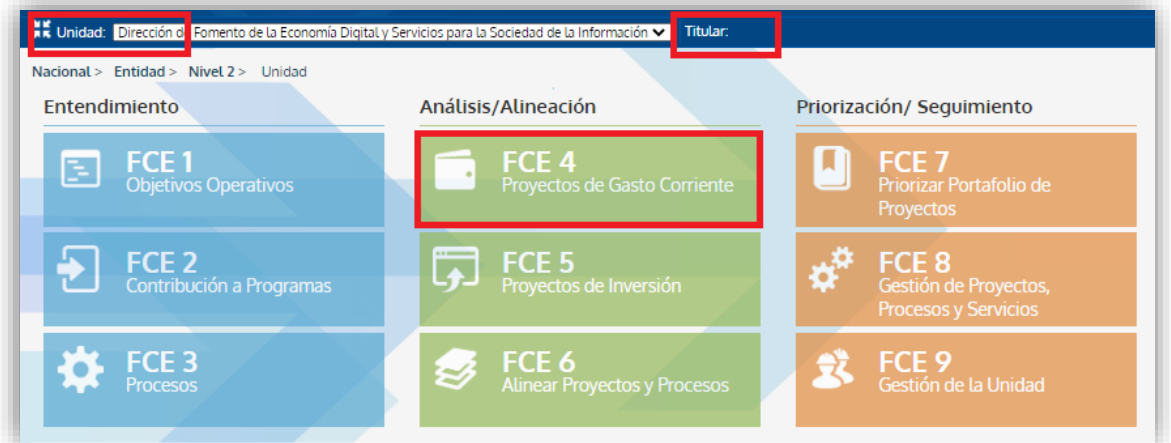

- **Paso 12.** Hacer clic en la opción "**FCE 4: Proyecto de Gasto Corriente**"→ **Proyectos de Gasto Corriente** para iniciar la creación del Proyecto.

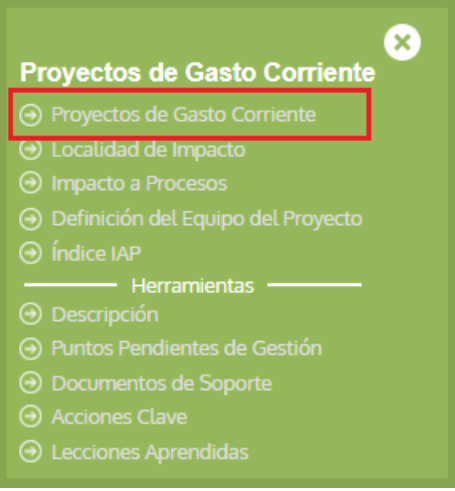

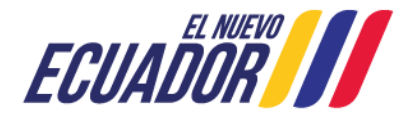

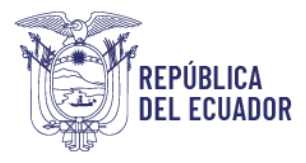

### <span id="page-8-0"></span>**5. Creación del Proyecto y registro de la ficha de proyecto**

Para crear el proyecto realizar los siguientes pasos:

#### <span id="page-8-1"></span>**5.1. Registro de datos de la ficha del proyecto.**

- **Paso 1.** En la pantalla de la siguiente figura, hacer clic en el botón **"Agregar".**

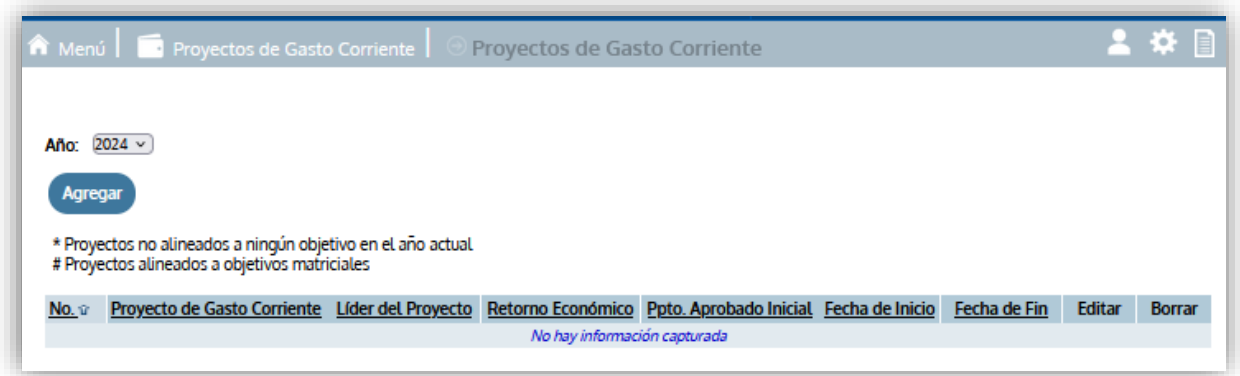

Paso 2. Se desplegará la siguiente pantalla:

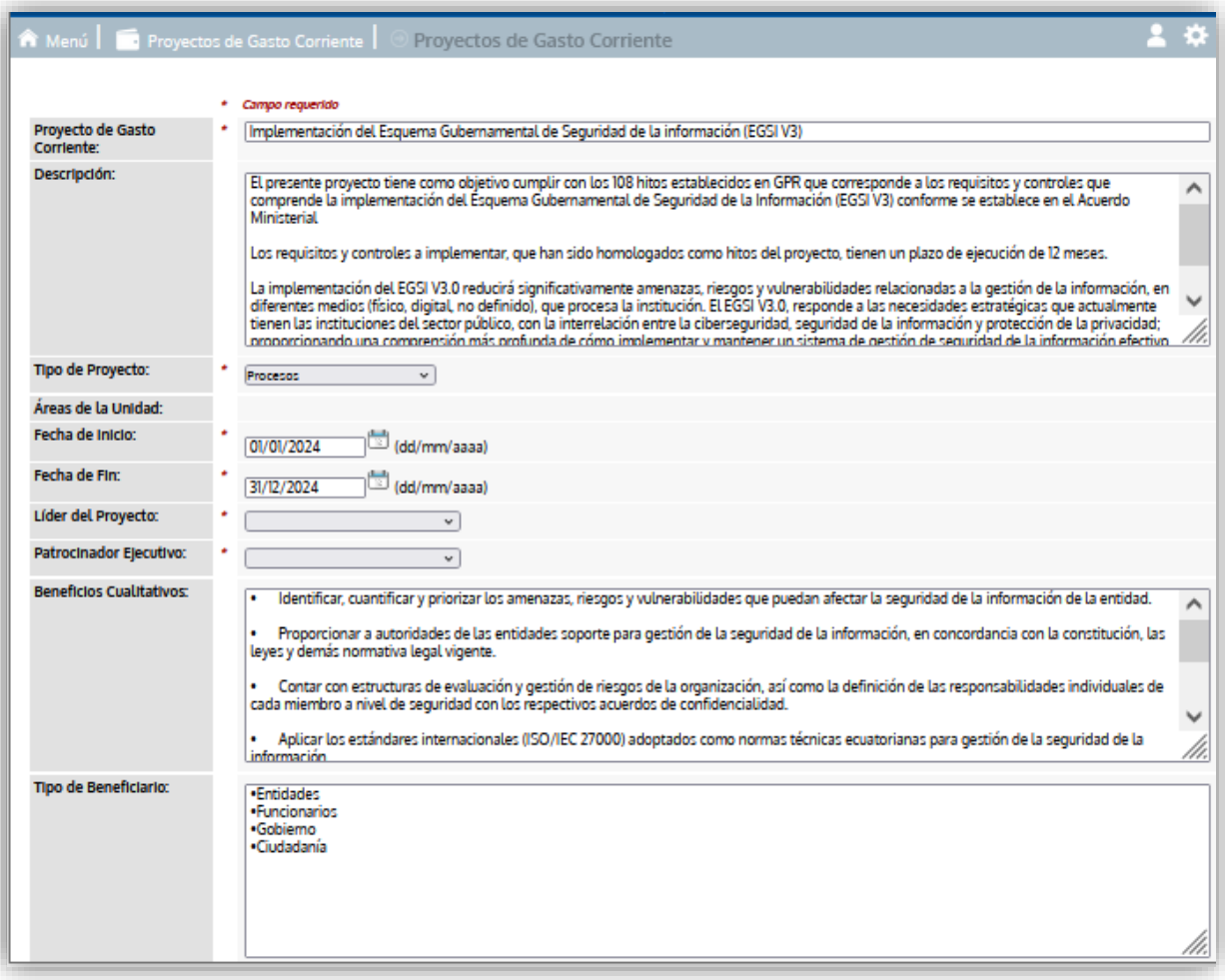

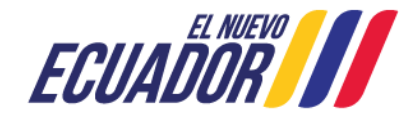

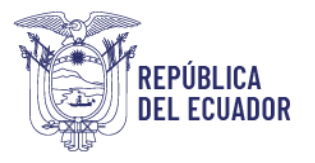

Paso 3. Llenar los campos solicitados en la pantalla anterior, con la información que se describe a continuación y haga clic en **Aceptar** para guardar la información.

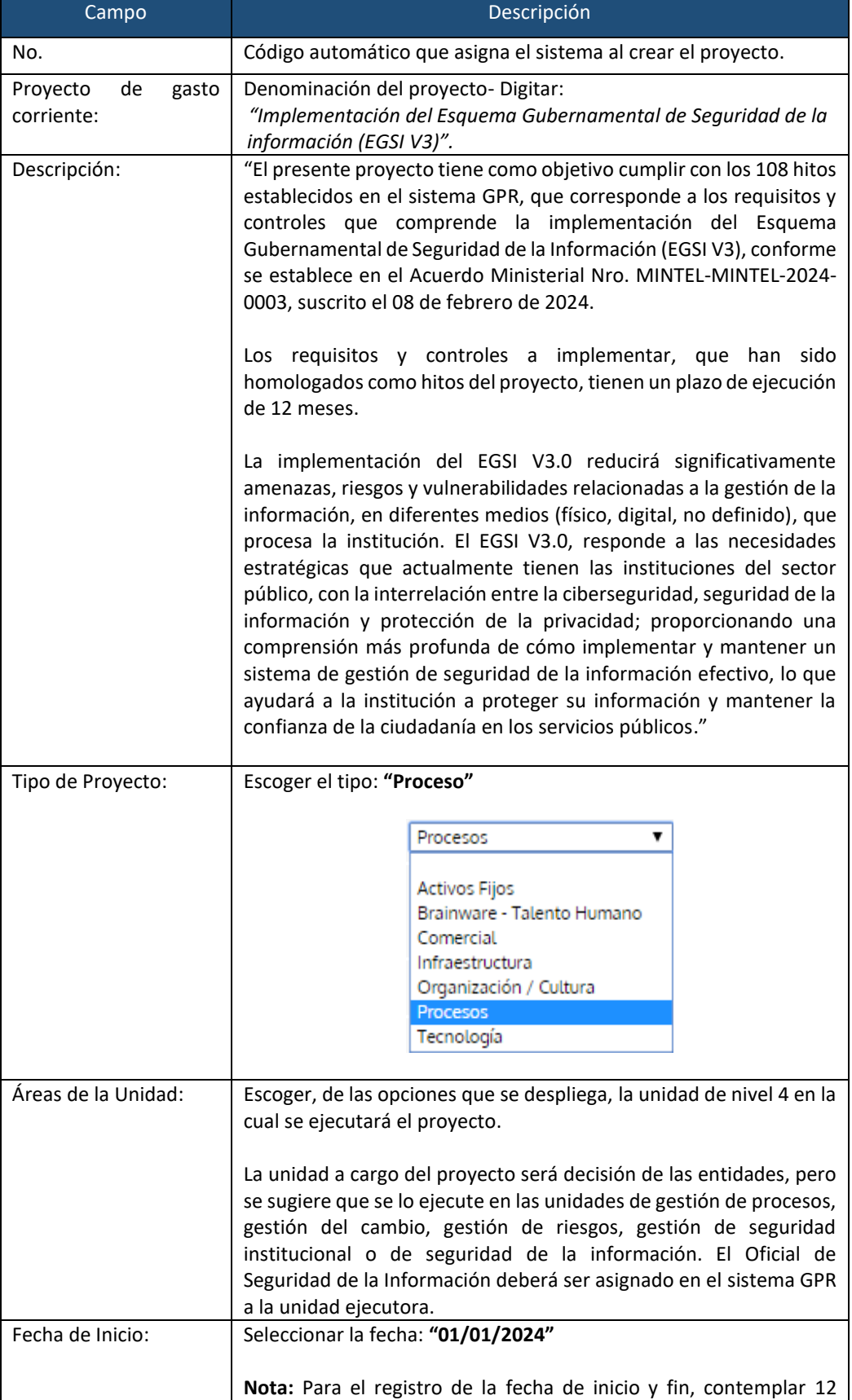

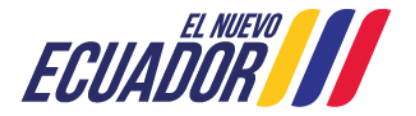

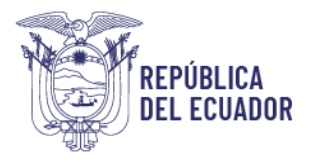

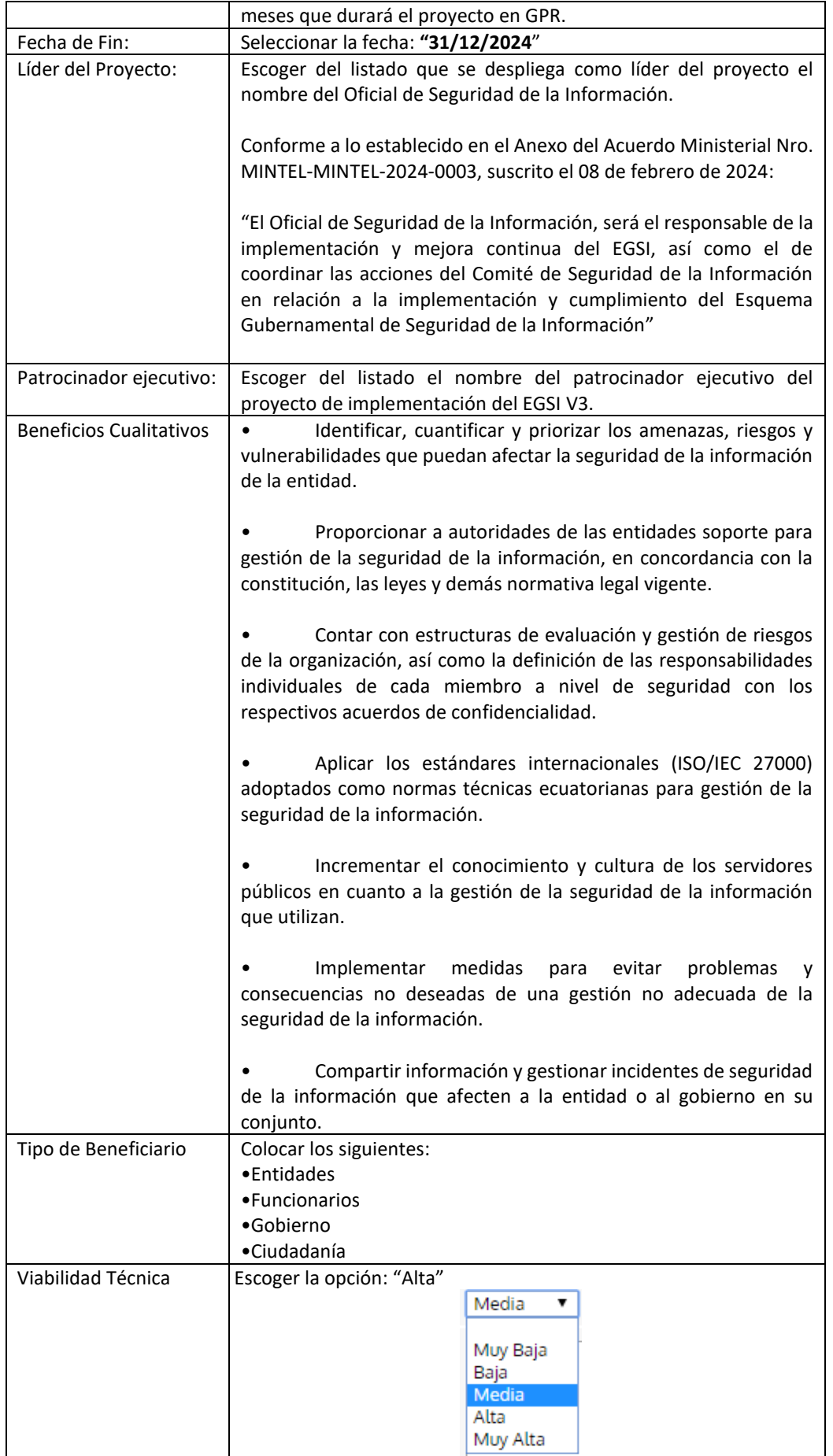

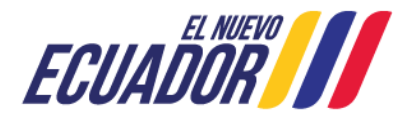

J.

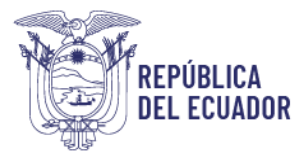

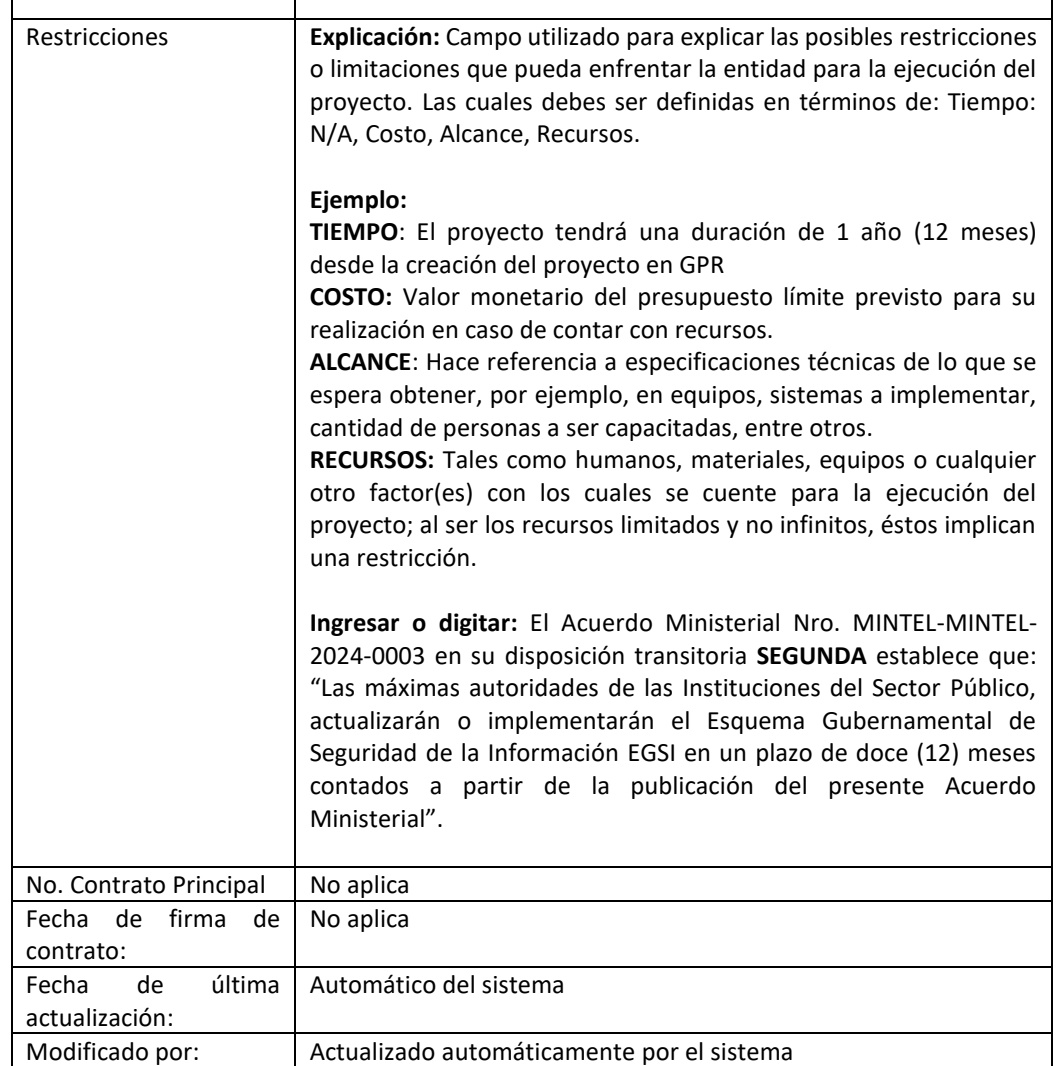

**Nota:** Los campos marcados en el sistema GPR con **\*** son obligatorios, en caso de que no se llenen, no se puede guardar la información ingresada.

- **Paso 4.** Para **alinear el proyecto** Seleccionar el Programa "**Gestión de la Seguridad de la Información en las instituciones del Sector Público - EGSI v3**", luego hacer clic en el botón **"Aceptar"**, como muestra la figura de ejemplo:

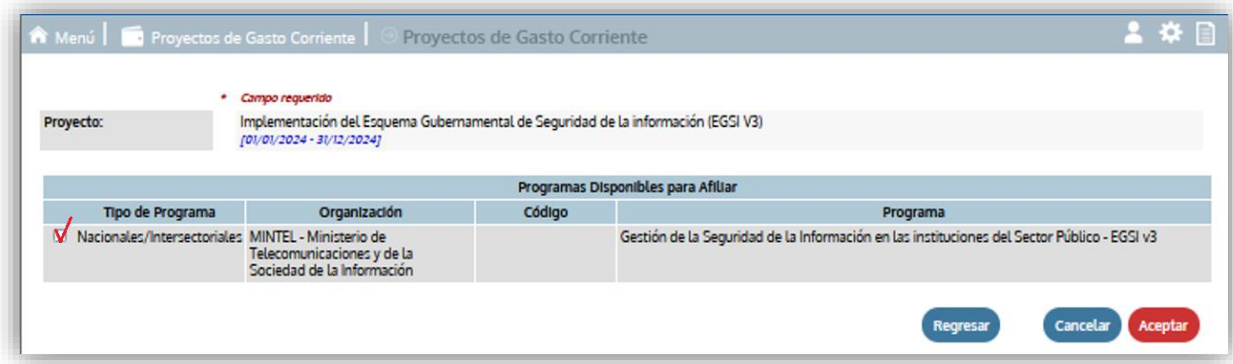

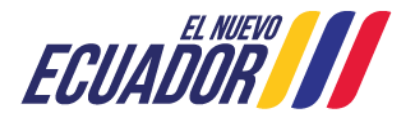

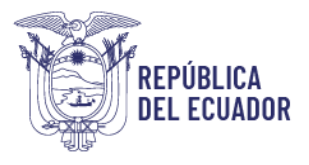

#### <span id="page-12-0"></span>**5.2. Información complementaria de la ficha**

Contemplar la información que se describe a continuación, está basada en lo establecido en el Instructivo de ingreso de información en fichas de proyectos emitido por la Secretaría Nacional de Planificación (SNP).

**- Paso 5.** Ingrese a la opción **Resumen Ejecutivo**. - Los resúmenes deberán ser creados mes a mes (sobre las principales acciones realizadas), incluidos aquellos meses que no tengan hitos registrados, por lo que al menos deberá describirse las actividades que se están realizando.

El resumen se deberá realizar una vez por mes siendo el plazo máximo de cada reporte: el último día de cada mes (en esta fecha deberá cerrarse el resumen). Buscar el botón **Crear Resumen Ejecutivo** y hacer clic como se visualiza en la siguiente figura.

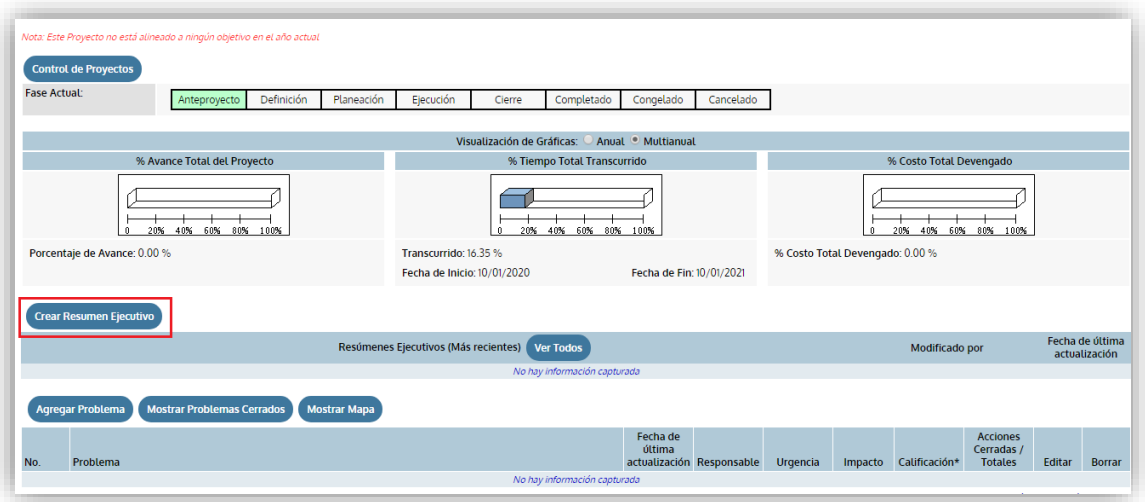

El Resumen se lo realizará de acuerdo al ejemplo que se describe en la siguiente pantalla, finalmente haga clic en **Aceptar** para guardar el Resumen Ejecutivo.

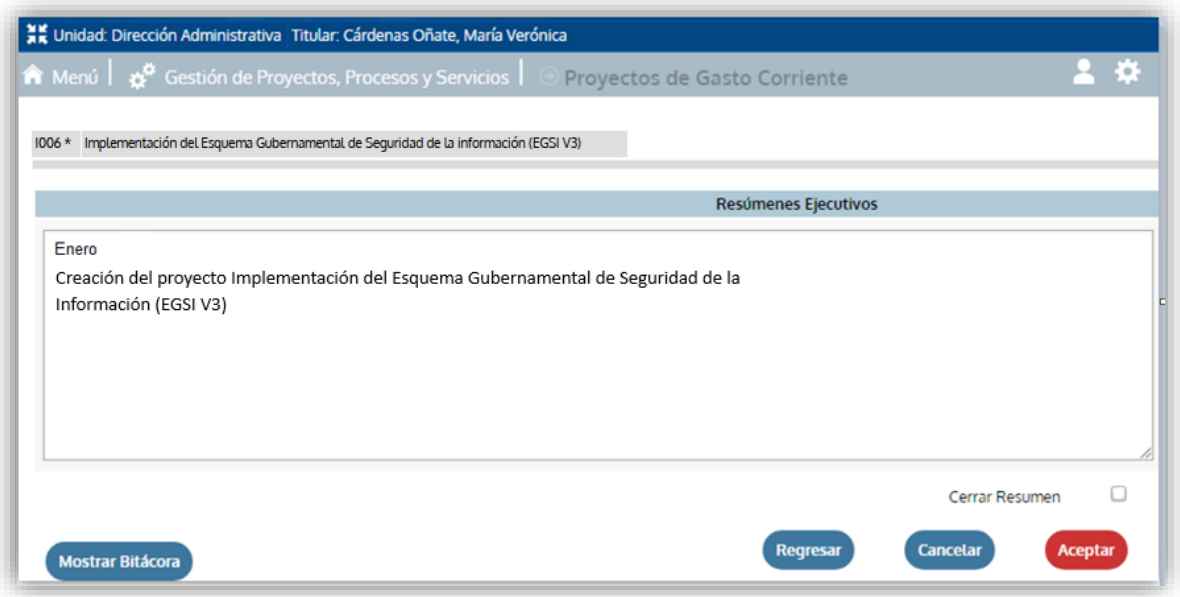

**Nota:** No se debe seleccionar la opción "**Cerrar Resumen"** a menos que se haya indicado todas las actividades cumplidas hasta el último día de cada mes.

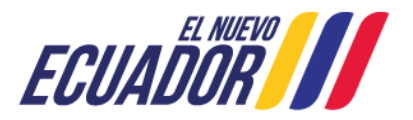

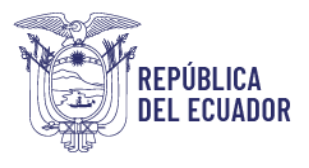

- **Paso 6.** Ingrese a la opción **Agregar Problemas**, se despliega la siguiente pantalla en la cual se debe ingresar la información solicitada

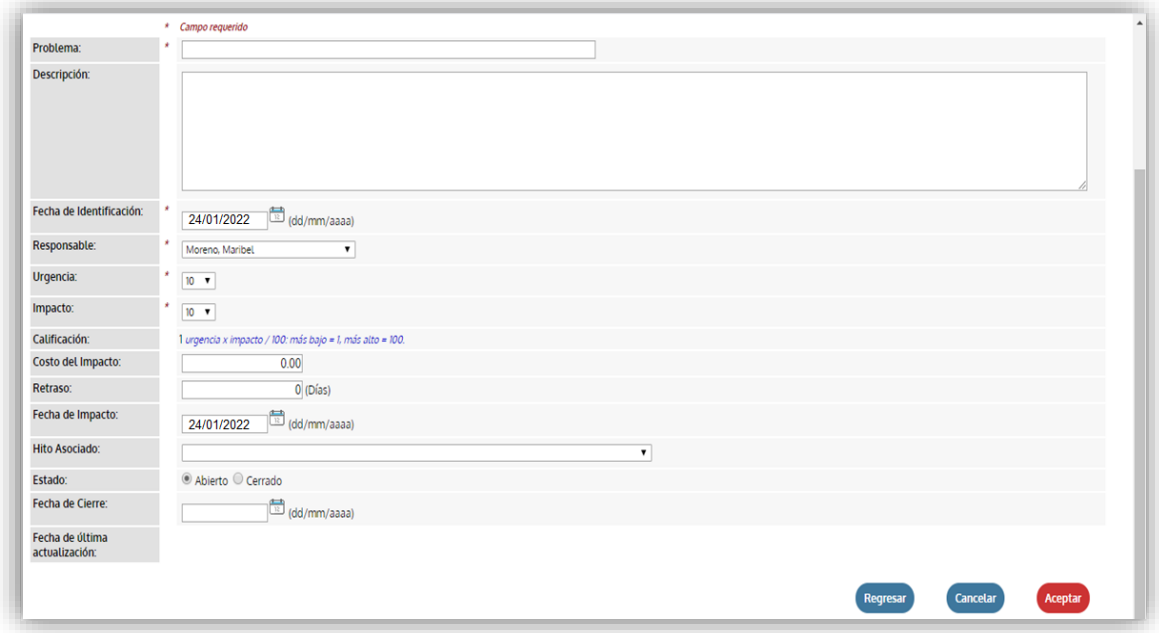

Ingrese los siguientes datos y haga clic en **Aceptar** para guardar los datos:

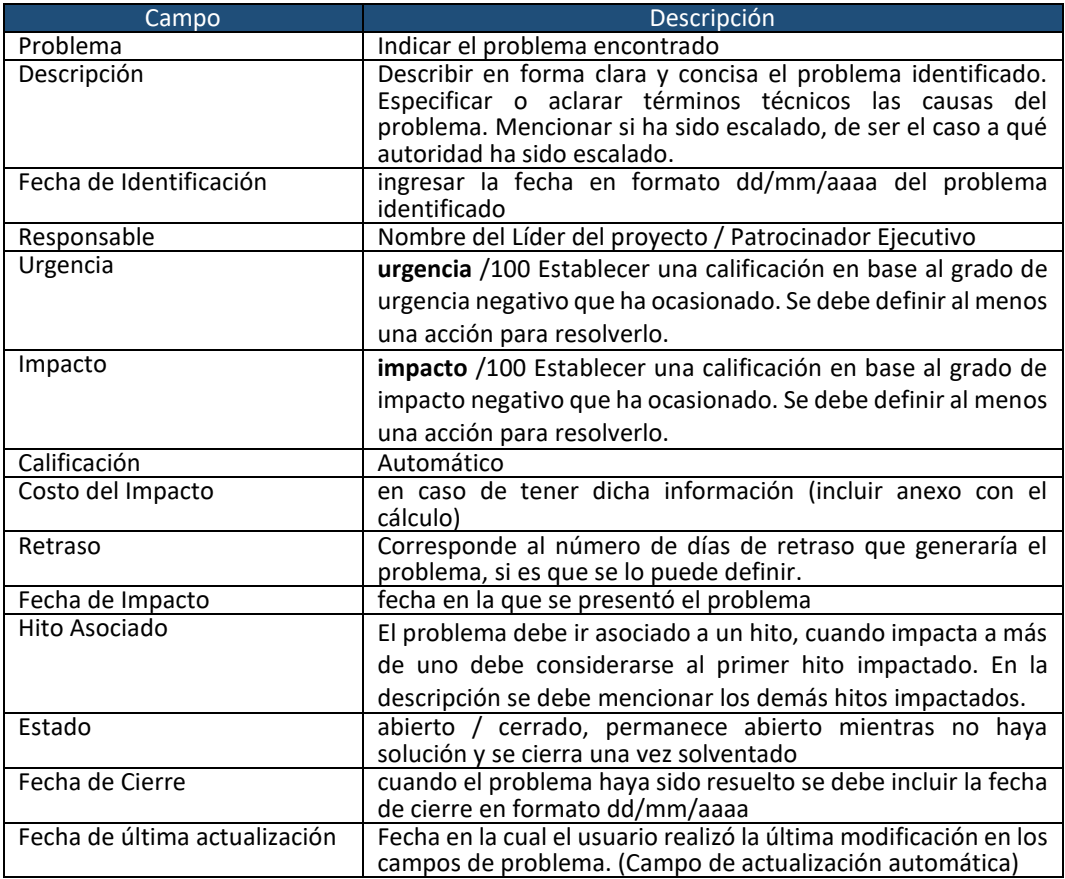

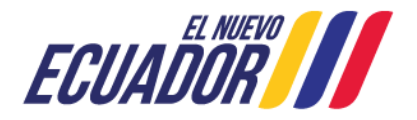

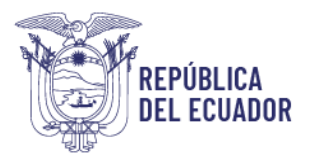

Paso 7. Ingrese a la opción: Agregar Riesgos se despliega la siguiente pantalla en la cual debe ingresar la información solicitada.

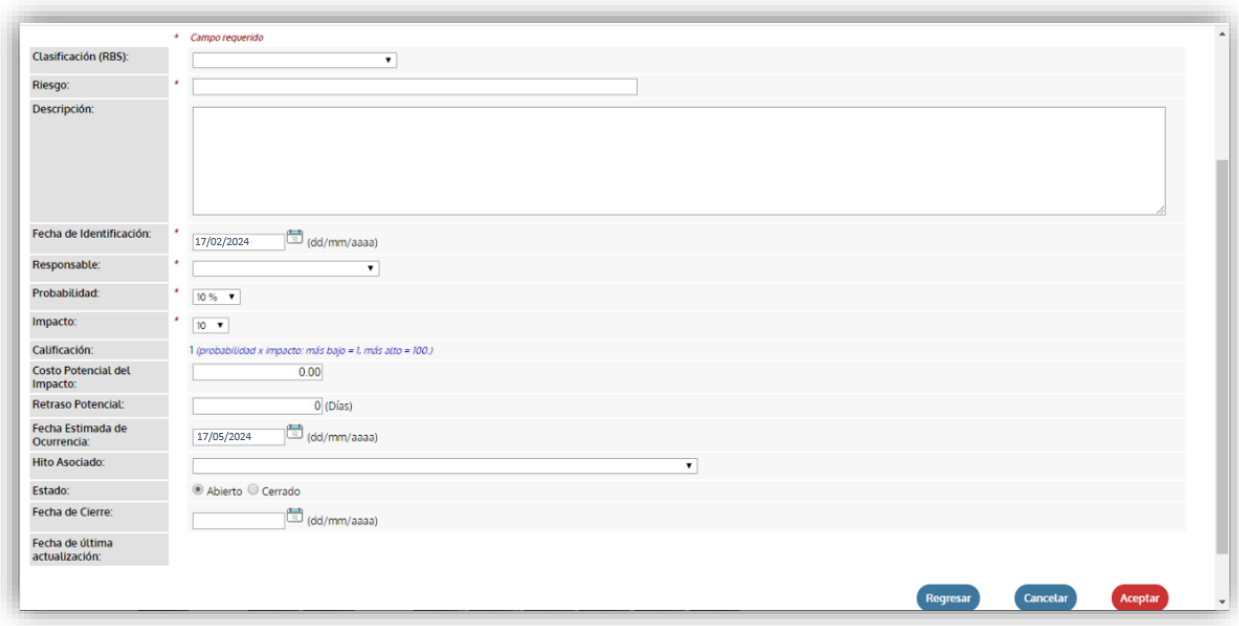

Ingrese los siguientes datos y haga clic en **Aceptar** para guardar los datos:

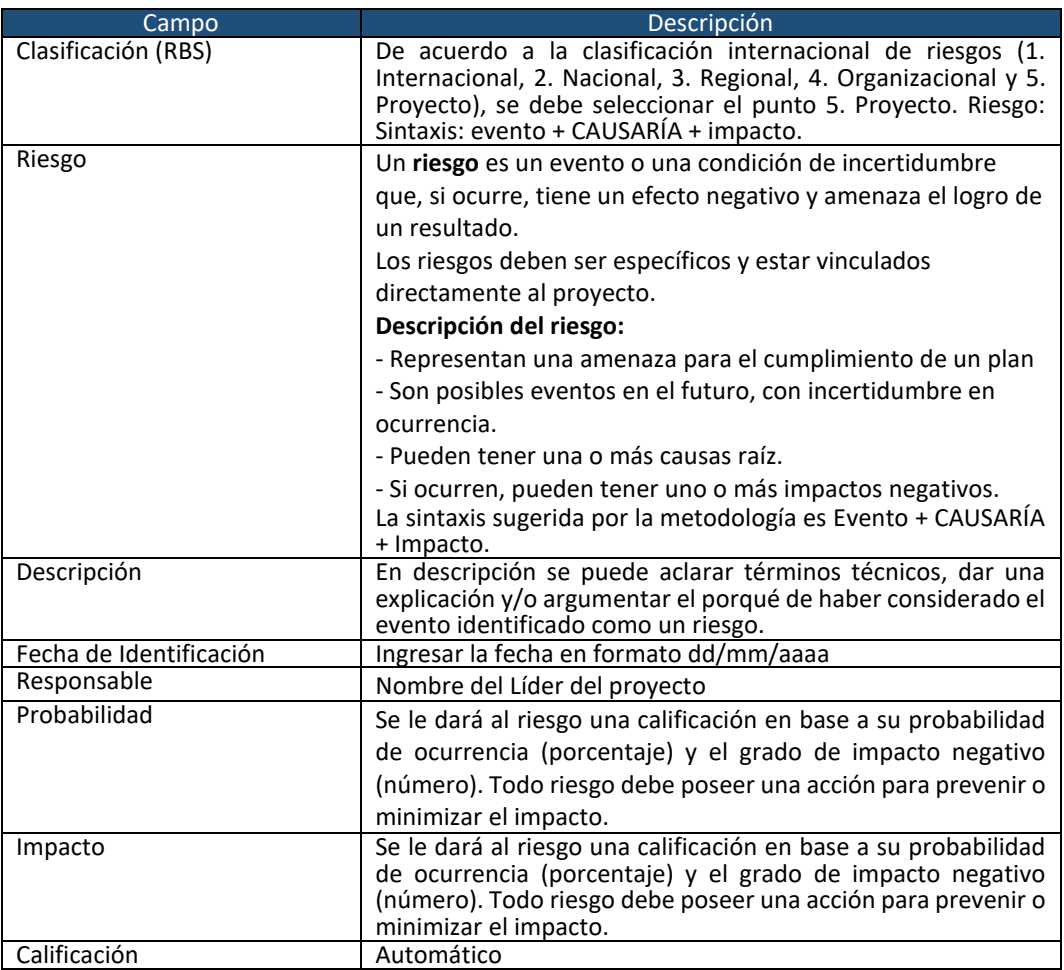

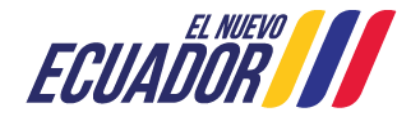

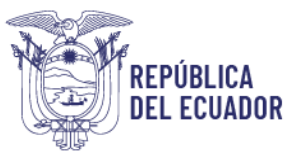

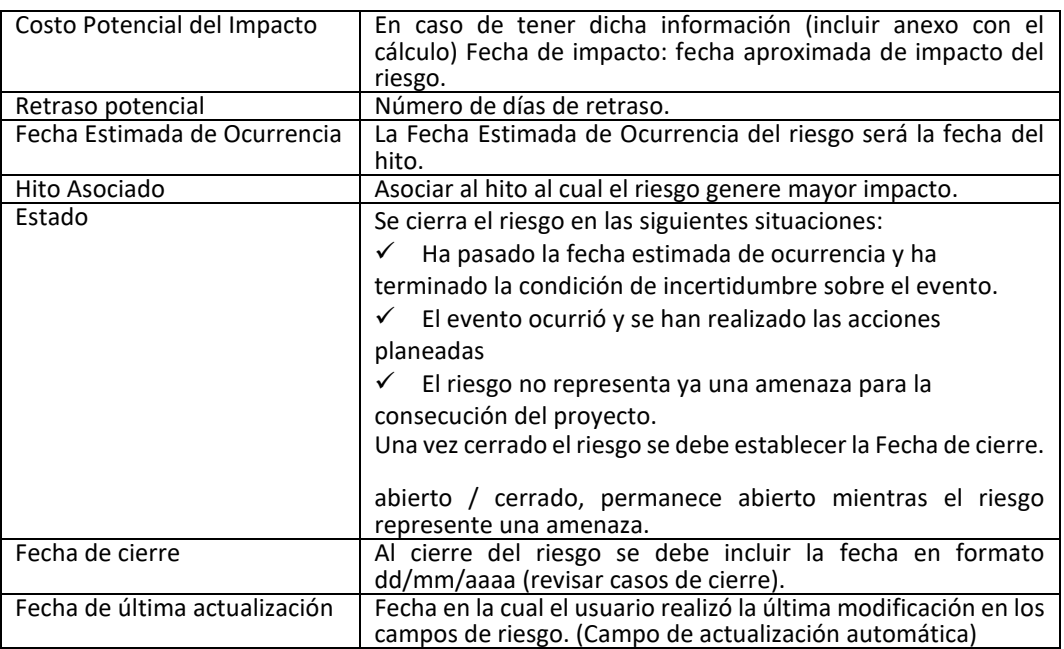

**NOTA**: Toda Ficha de Proyecto GPR deberá tener identificado y vigente al menos un riesgo, con su respectivo plan de acción.

- **Paso 8.** Ingrese a la opción: **Editar Localidades,** se debe seleccionar el área o áreas focales a las cuales se espera impactar con el proyecto, es una función de opción múltiple y cuenta con un nivel de desagregación hasta cantones.

Haga clic en **Agregar**, para adicionar la localidad, seleccione **Nacional** tal como se visualiza en la pantalla.

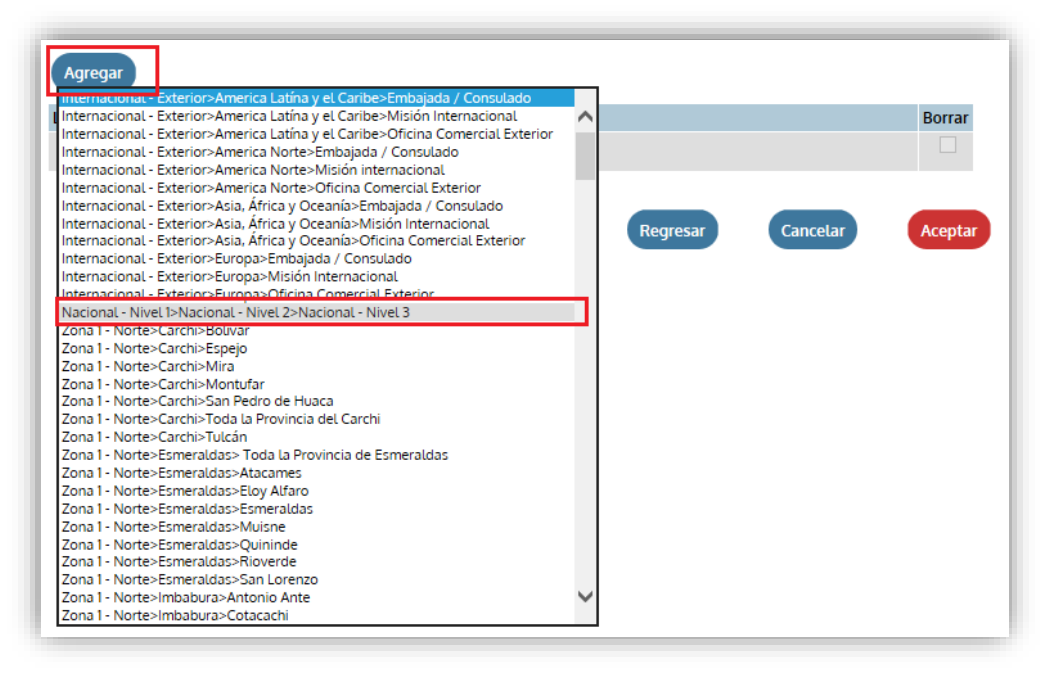

- **Paso 9.** Opción **Editar Presupuesto y Perfil Económico.** El presente proyecto no tiene asignado presupuesto debido a que es un proyecto de **Gasto Corriente, por lo cual no es necesario registrar información en este campo**

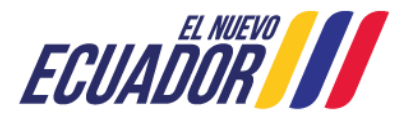

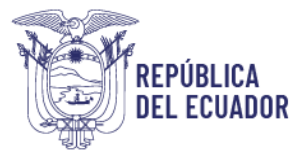

- **Paso 10.** Opción **Agregar Indicadores,** El proyecto "**Implementación del Esquema Gubernamental de Seguridad de la Información (EGSI V3)**", no cuenta con indicadores, por lo cual el registro de los mismos es opcional.
- **Paso 11.** Opción **Agregar Archivo Anexos, se debe subir obligatoriamente un documento que respalde el cumplimiento de cada uno de los hitos del proyecto, para lo cual se deberá subir** la "ficha de cumplimiento" que proporciona el MINTEL que evidencien de manera formal el cumplimiento del hito, debidamente firmados por él o los responsables.

Al hacer clic en esta opción se despliega la siguiente pantalla, haga clic en **Examinar** y seleccione el archivo en PDF que se va a vincular al hito a cumplir y digite la **Descripción del Archivo.** Haga clic en **Aceptar** para guardar su selección.

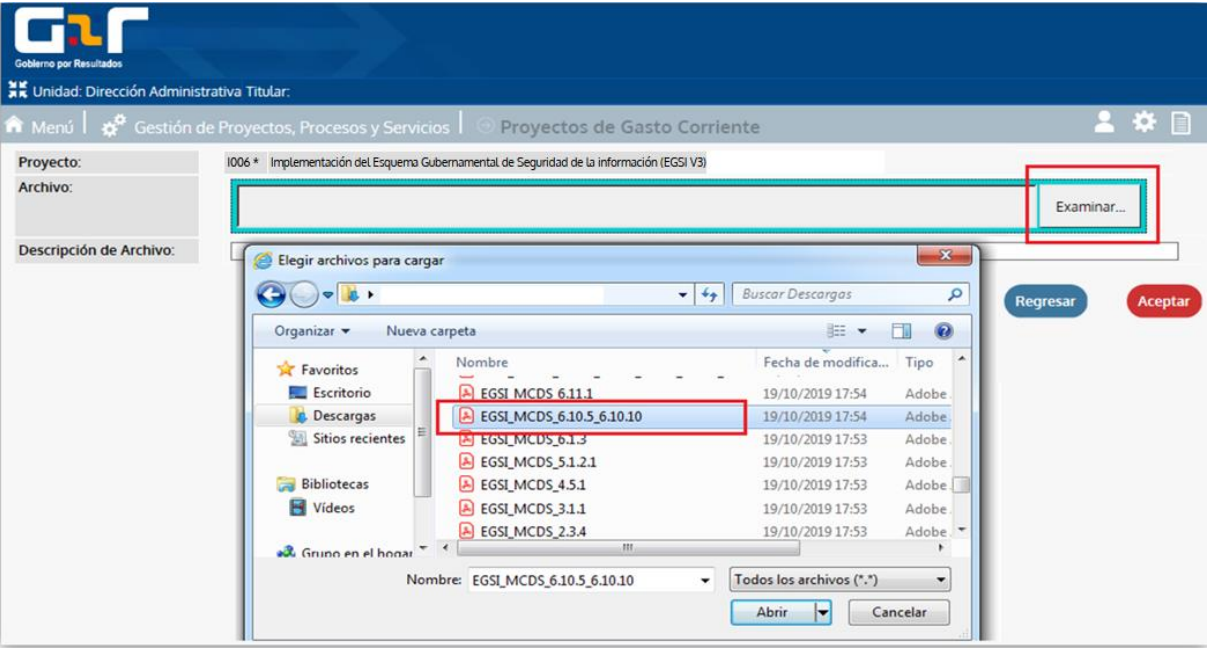

#### **"Ficha de cumplimiento de hitos" para anexar a cada hito**

Para subir el verificable por cada hito el MINTEL proporcionará una plantilla, el cual se encuentra en este documento como Anexo 1 y se denomina "Ficha de cumplimiento de hitos".

**Importante**: Considerar que según lo dispuesto en la Norma Técnica GPR. Art. 7.- Sobre la Calidad de Información. - Las instituciones serán responsables de la calidad, veracidad, pertinencia y actualización de la información que ingresen y administren a través del Portal GPR.

- **Paso 12.** Opción **Editar Equipo del Proyecto**, funcionarios, interesados, personas participantes activos en la administración y/o ejecución de las actividades del proyecto.

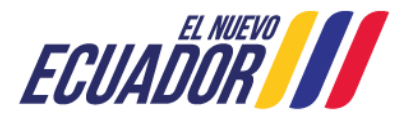

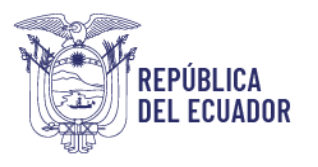

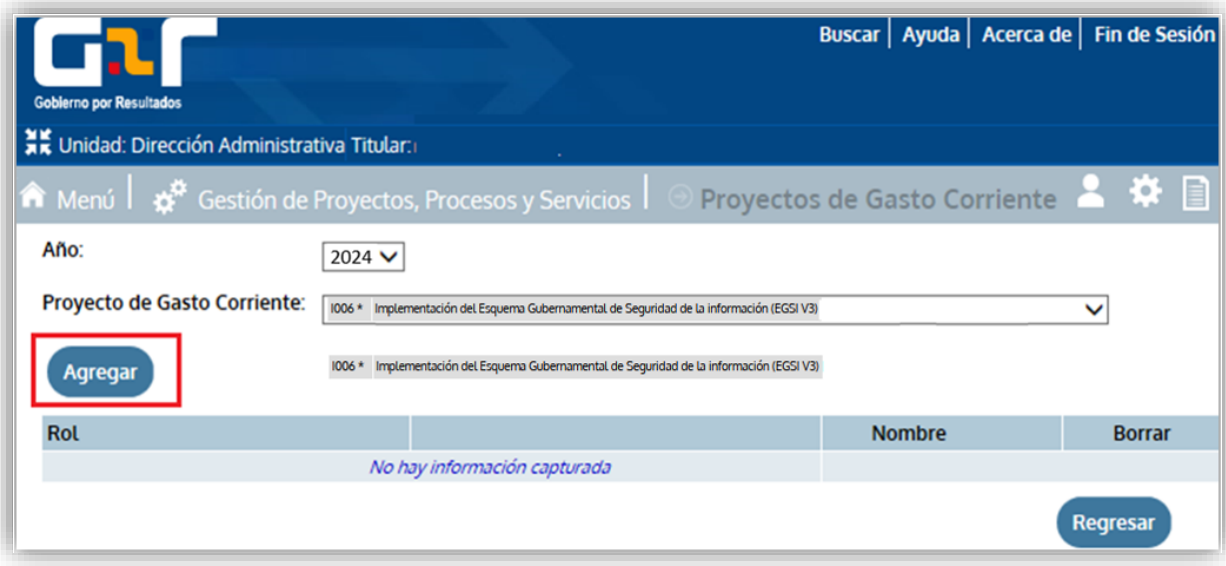

Haga clic en **Agregar** para ingresar los datos del equipo, digite el **rol** y seleccione el **nombre** del funcionario, finalmente haga clic en **Aceptar** para guardar los datos.

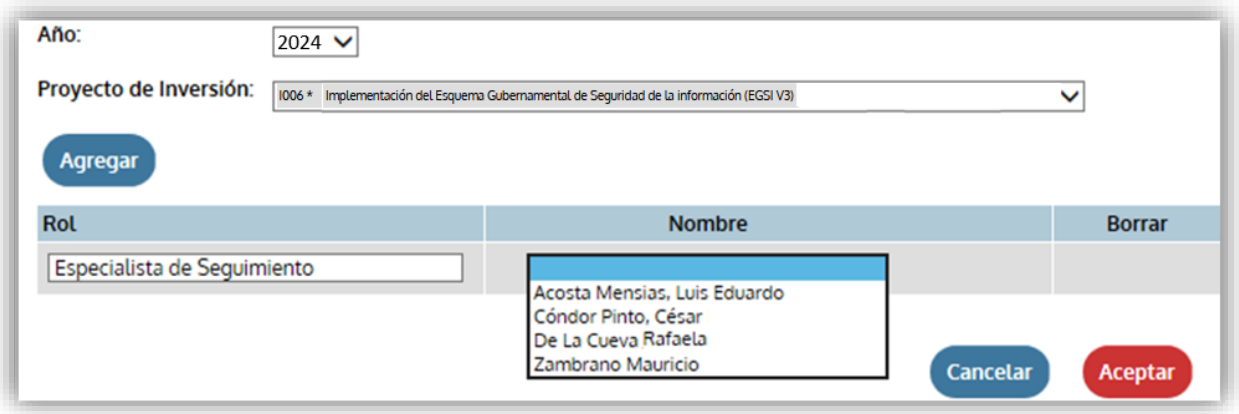

## <span id="page-17-0"></span>**6. Registro de Hitos homologados del proyecto**

En el proyecto GPR los hitos homologados corresponden a los requisitos y controles que deben cumplir las instituciones para implementar el Esquema Gubernamental de Seguridad de la Información (EGSI V3).

- **Paso 1.** Seleccione **Menú** y escoja la opción" **FCE8: Gestión de Proyectos y Procesos y Servicios**", como se muestra en la figura.

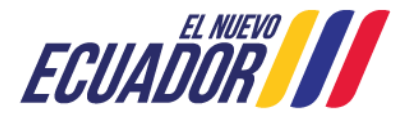

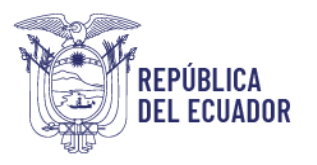

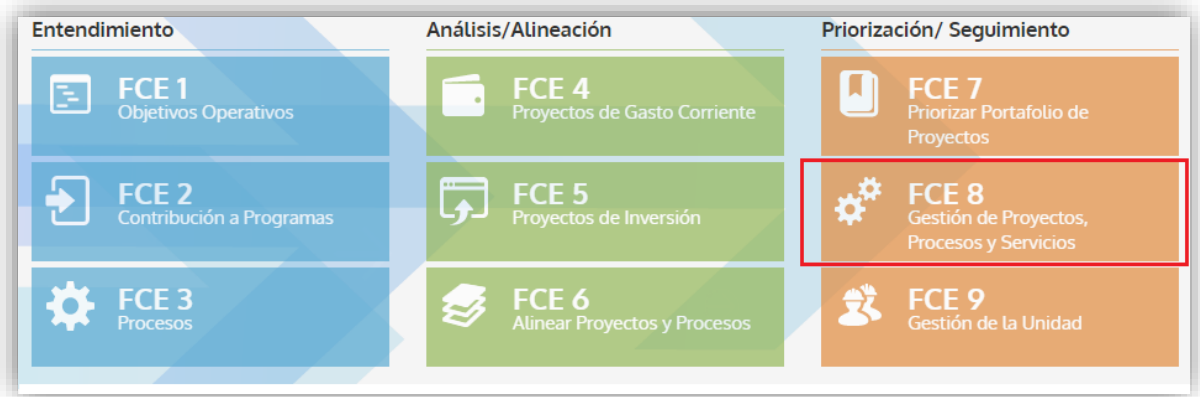

- **Paso 2.** Escoger la opción "**Proyectos de Gasto Corriente**" del menú que se despliega, tal como se muestra en la figura.

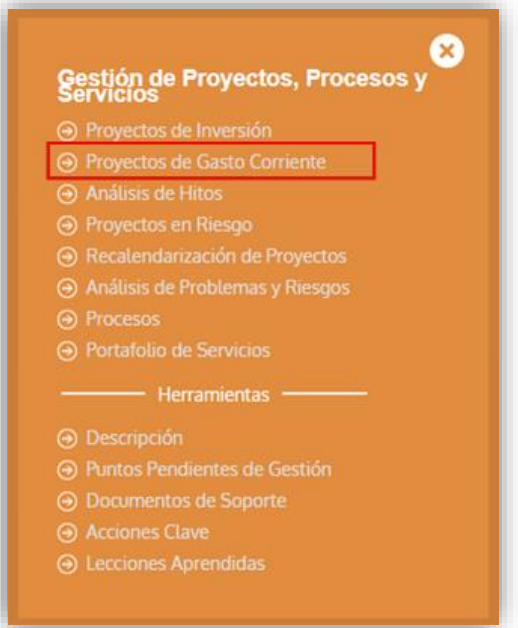

- **Paso 3.** Escoger el nombre del proyecto creado, como lo muestra la siguiente figura y haga clic sobre el icono<sup>[56]</sup>ubicado en la columna "**Detalle**"

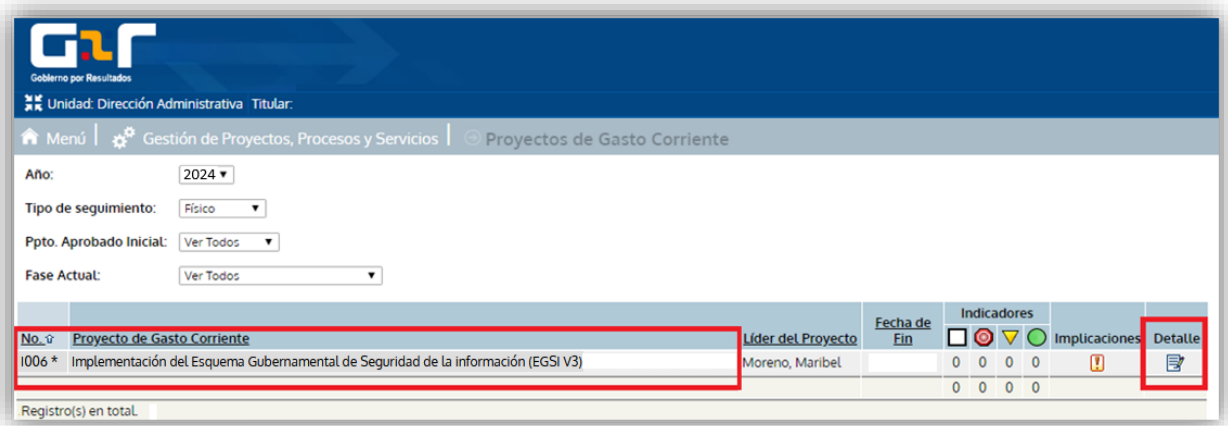

Dirección: Av. 6 de Diciembre N25-75 y Av.Colón Código postal: 170522 / Quito-Ecuador Teléfono: +593-2 220-0200 www.telecomunicaciones.gob.ec

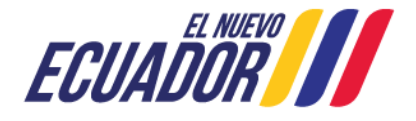

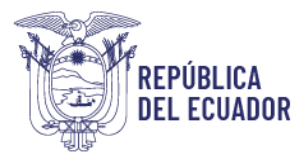

- **Paso 4.** Ubicar en la parte inferior de la página la opción "**Editar Hitos**" y hacer clic como se muestra en la figura.

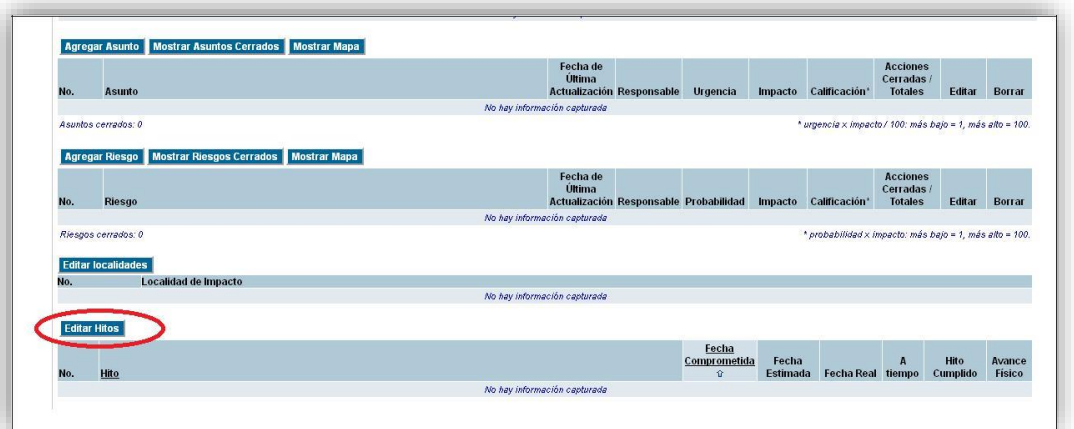

**Nota:** El resto de secciones del formulario de control de proyectos deberá ser llenado conforme indica la metodología. El Líder Metodológico de la institución podrá prestar la asesoría necesaria al Oficial de Seguridad de la Información.

- **Paso 5.** Escoger la opción "**Hitos Predefinidos**", tal como se muestra en la pantalla.

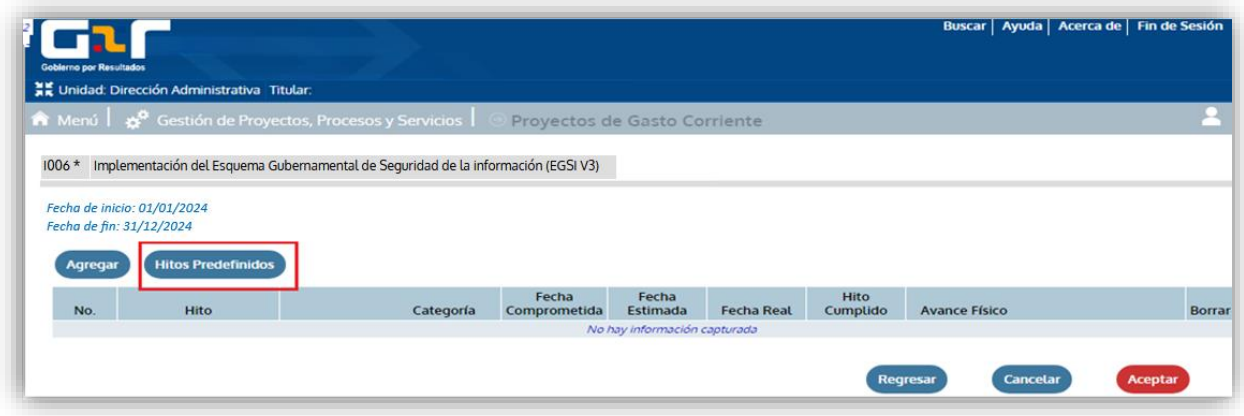

- **Paso 6:** Se despliega la siguiente ventana, escoger la opción "**Implementación del Esquema Gubernamental de Seguridad de la Información (EGSI V3)**" como se muestra en la figura.

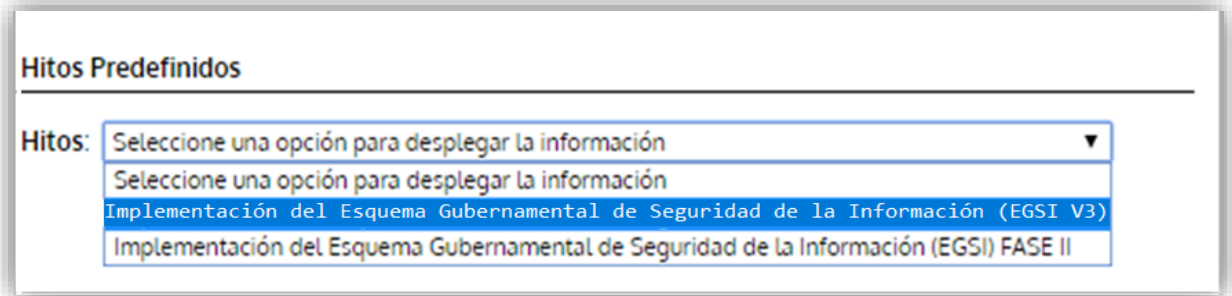

Paso 7: Se desplegará una pantalla en la que se lista los hitos homologados para el proyecto como la que se muestra en el ejemplo a continuación.

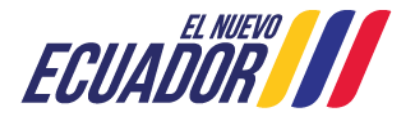

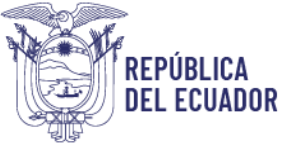

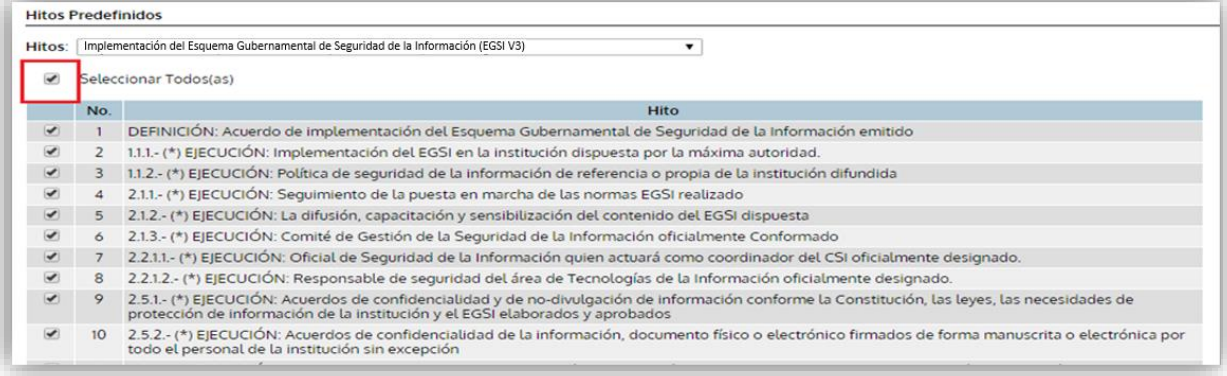

**NOTA**: Cada hito deberá estar documentado e implementado.

- Documentado: El hito debe estar elaborado, aprobado y socializado.
- Implementado: Que cumpla con lo indicado en la política y que se generen los registros necesarios.

**- Paso 8:** Seleccionar obligatoriamente todos los 108 hitos homologados que se despliegan en la lista haciendo clic en la casilla "**Seleccionar Todos (as)"** en la parte superior izquierda.

Los **hitos homologados tienen la sintaxis que** se muestra en la siguiente figura.

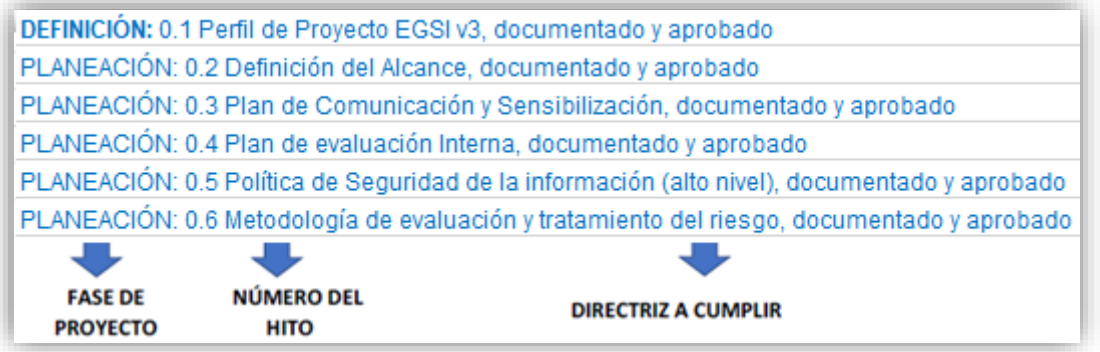

**Nota:** La implementación de **hitos homologados** tienen una fecha límite de cumplimento de acuerdo a lo establecido en el Acuerdo Ministerial Nro. MINTEL-MINTEL-2024-0003.

paso anterior.

**Aceptar** 

**Paso 9:** Hacer "clic" en la opción **para completar la selección realizada en el** 

- Paso 10. En la siguiente pantalla, se deberá modificar los siguientes parámetros por cada hito:
	- Categoría,<br>• Fecha Com
	- Fecha Comprometida,
	- Fecha Estimada,
	- Fecha Real,<br>• Hitos cumn
	- Hitos cumplidos, y;<br>• Avance Eísico
	- Avance Físico.

Dirección: Av. 6 de Diciembre N25-75 y Av.Colón Código postal: 170522 / Quito-Ecuador Teléfono: +593-2 220-0200 www.telecomunicaciones.gob.ec

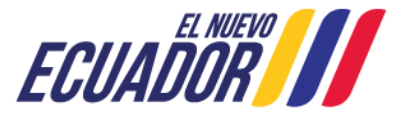

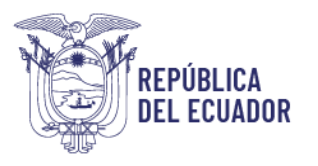

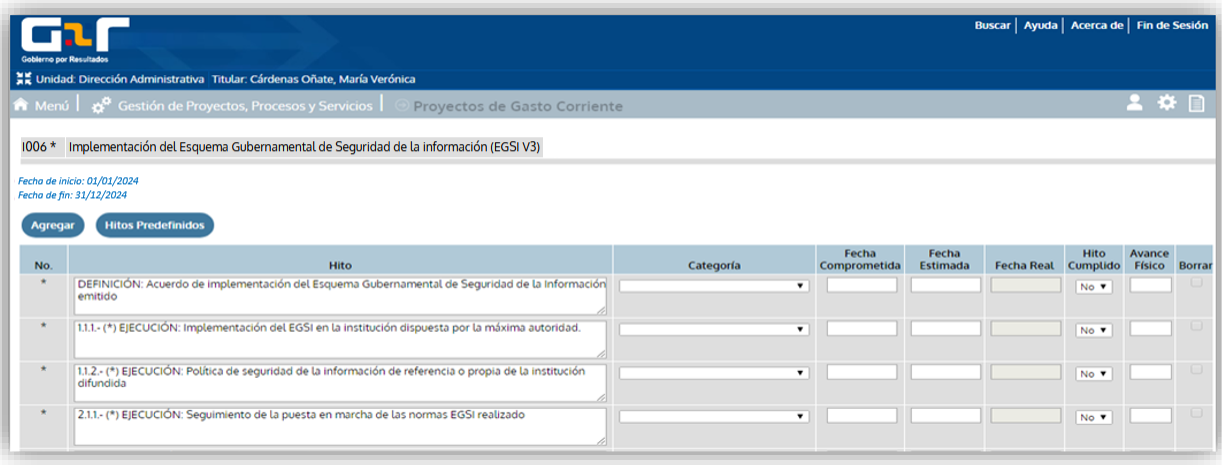

#### Descripción de campos a ingresar:

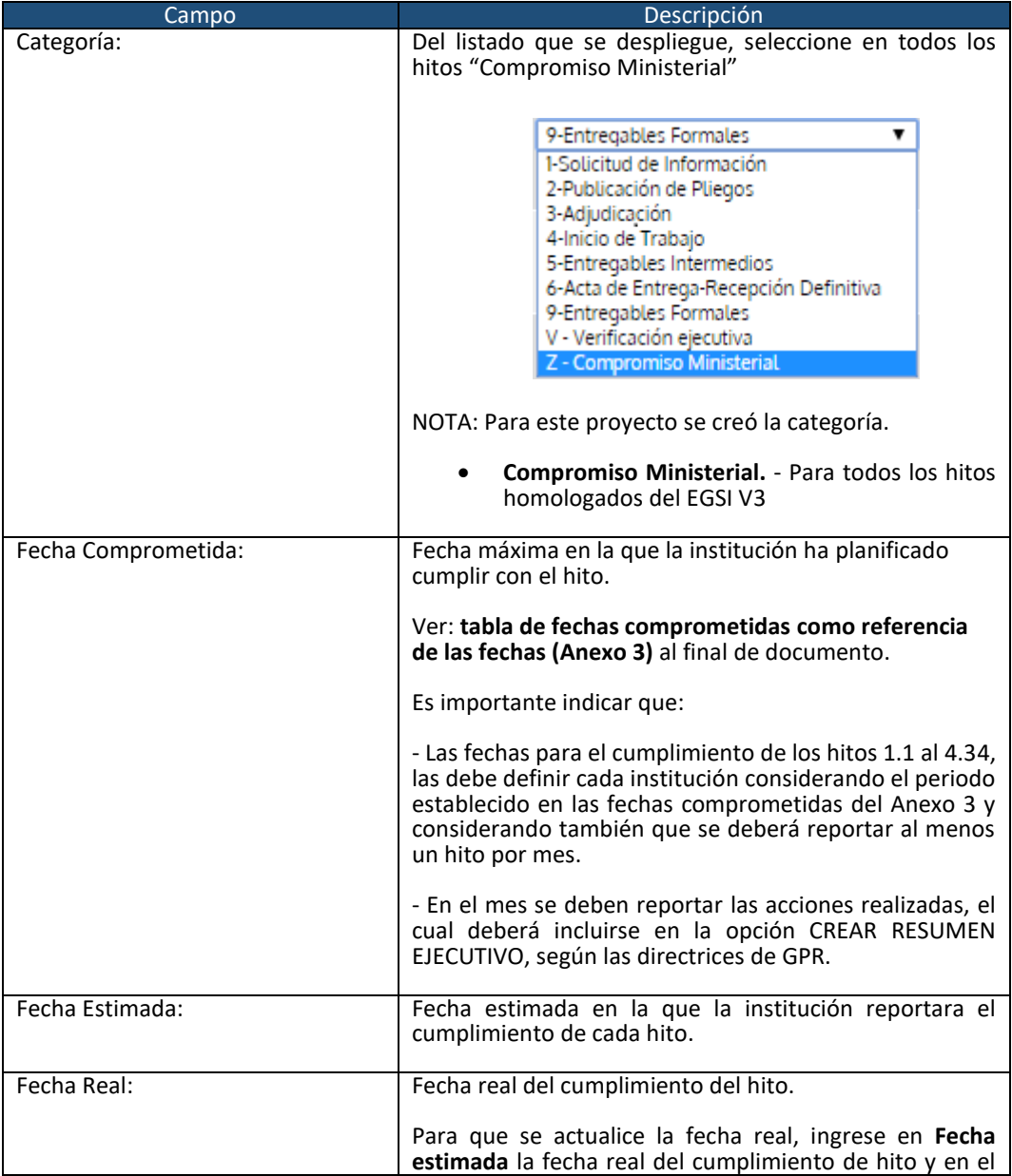

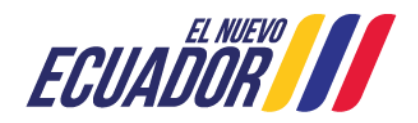

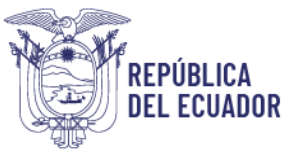

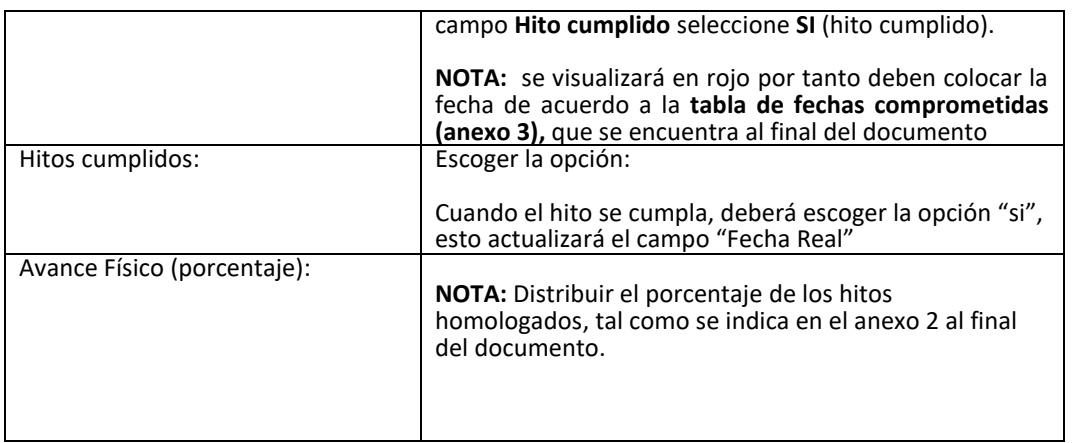

**Paso 11:** Una vez ingresada la información solicitada, haga clic en el botón "ACEPTAR" para completar la selección realizada en el paso anterior y se cargan los hitos al proyecto.

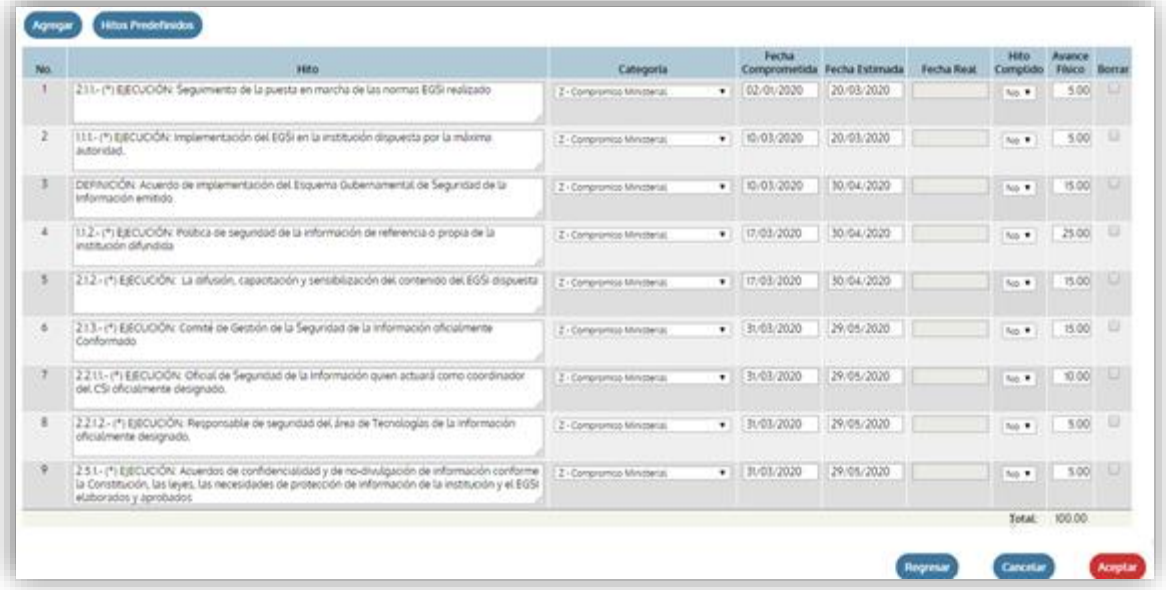

## <span id="page-22-0"></span>**7. Contacto para Soporte**

Cualquier inquietud u observación respecto de la creación y alineación del proyecto institucional, de los hitos y fechas de cumplimiento o cualquier otra información favor contactar a:

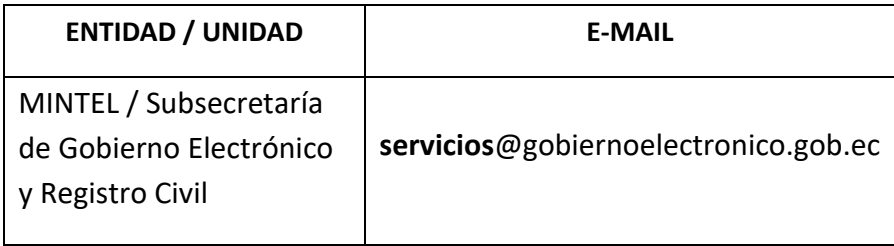

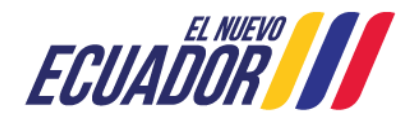

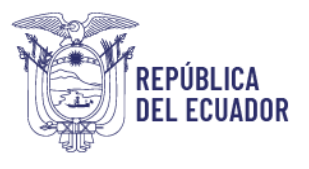

## <span id="page-23-0"></span>**8. Control de cambios**

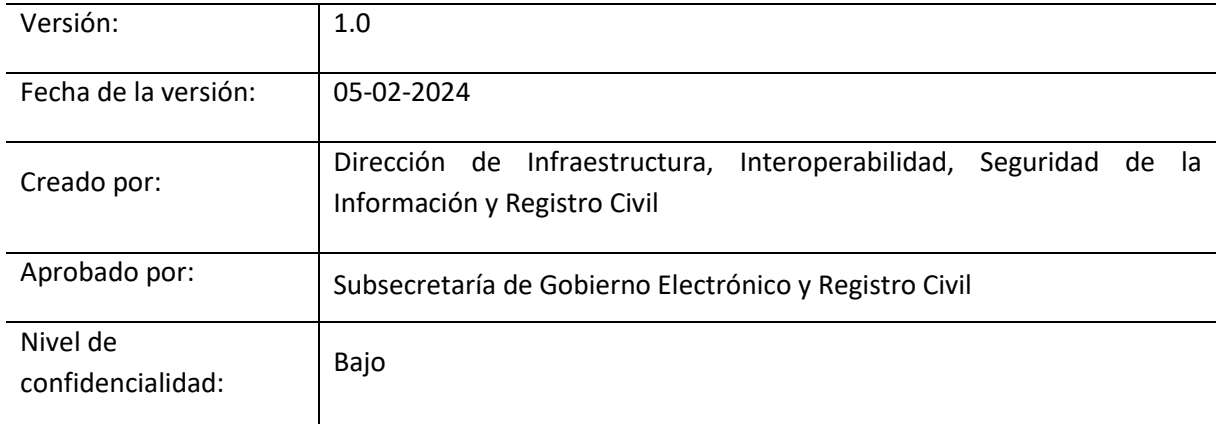

## <span id="page-23-1"></span>**9. Historial de cambios**

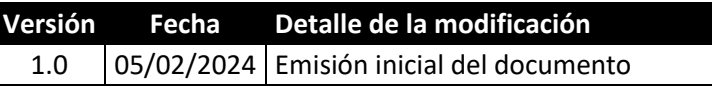

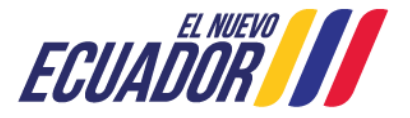

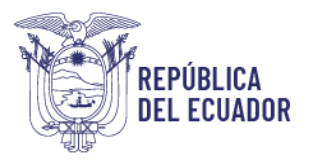

#### **Anexo 1**

<span id="page-24-0"></span>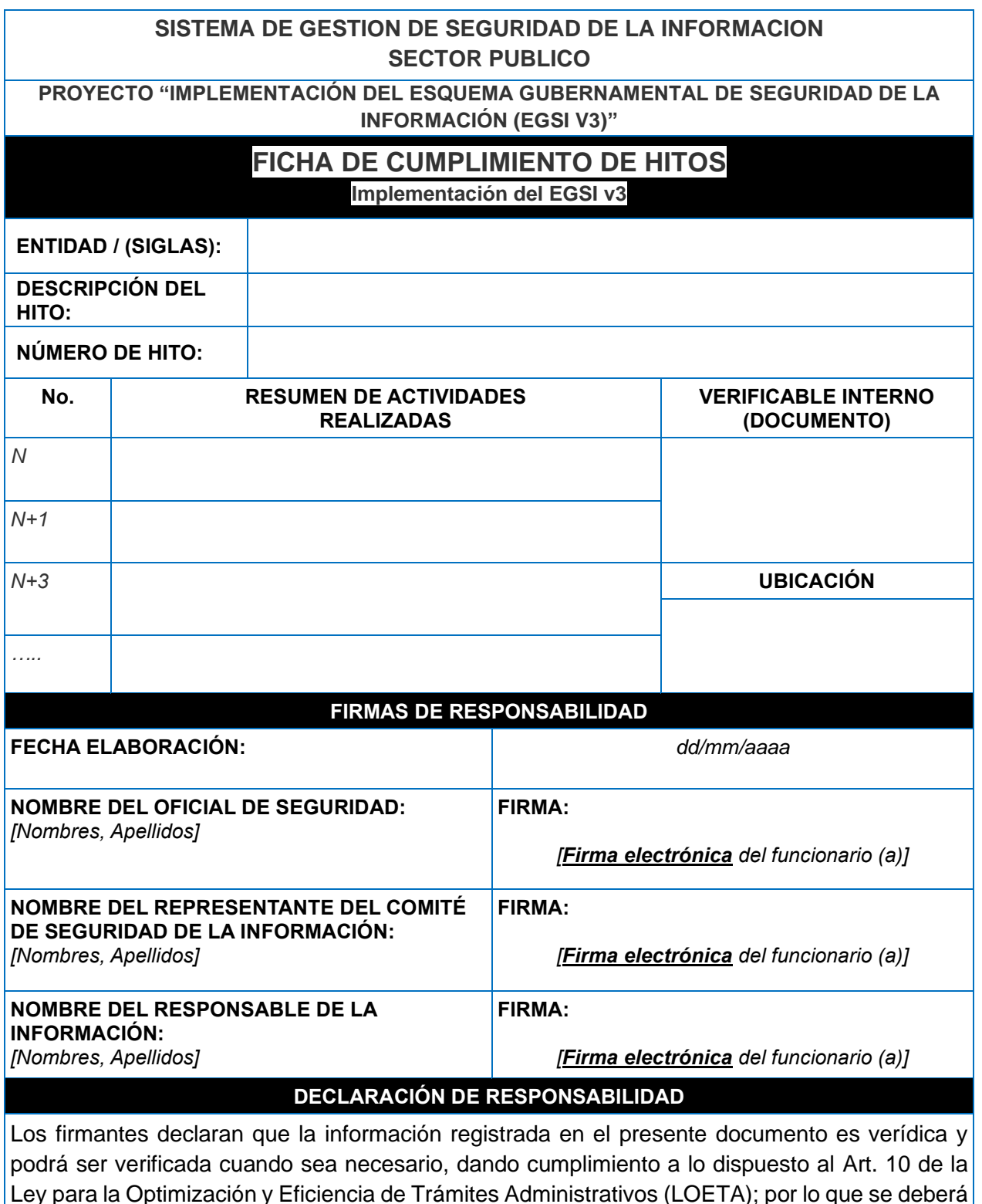

*LOETA, Art. 10.- Veracidad de la información: "(…) A los efectos de esta Ley, se entenderá por declaración responsable el instrumento público suscrito por el interesado en el que manifiesta, bajo su responsabilidad, que cumple con los requisitos establecidos en la normativa vigente para el ejercicio de una actividad, que dispone de la documentación que así lo acredita y que se compromete a mantener su cumplimiento durante el periodo de tiempo inherente a dicho ejercicio (…)".*

cumplir a cabalidad con los criterios establecidos en la implementación del EGSI v3.

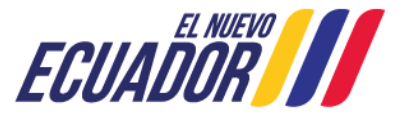

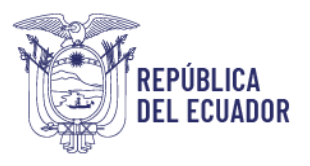

### **Anexo 2**

#### **Listado de los hitos homologados**

<span id="page-25-0"></span>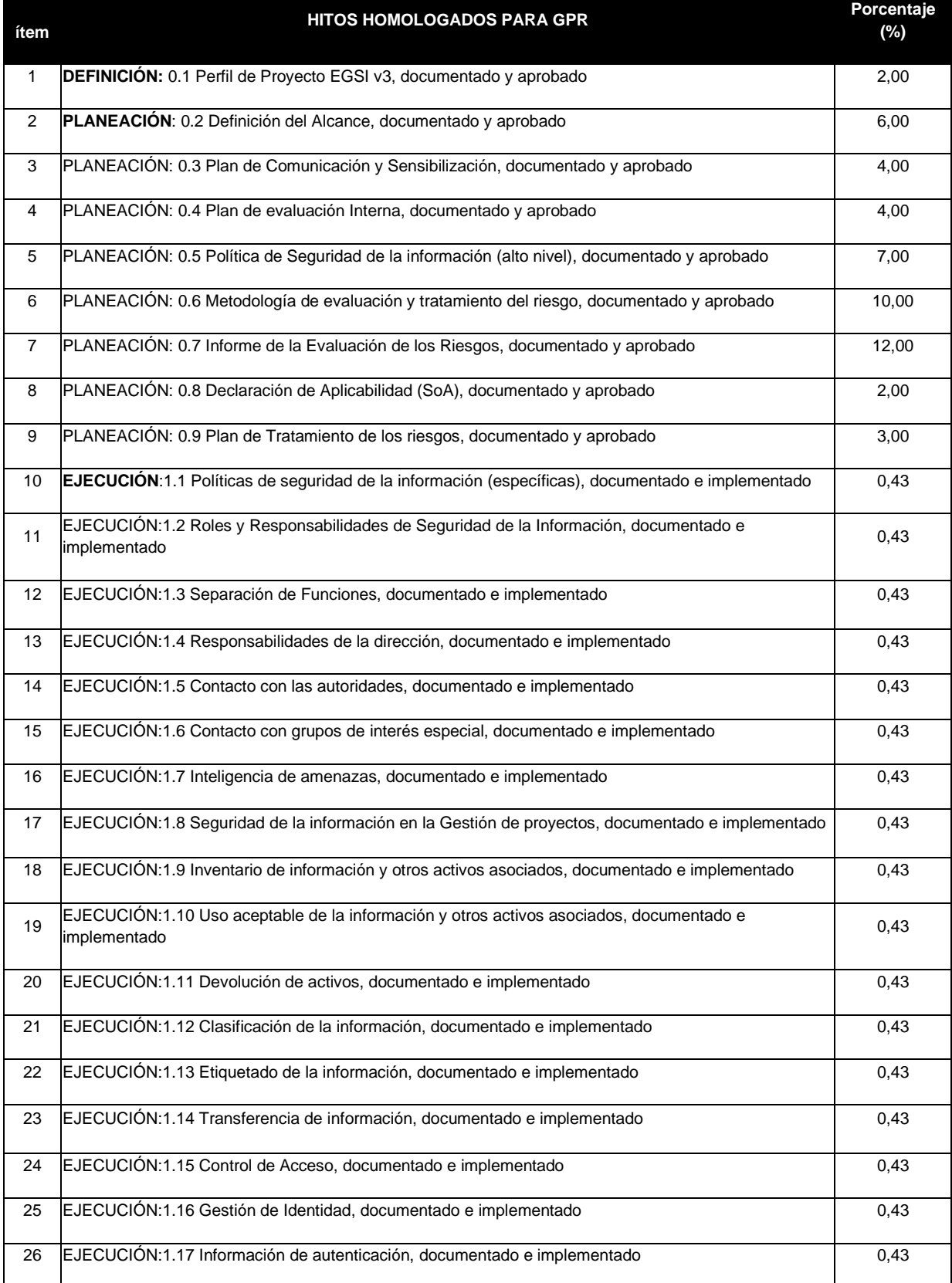

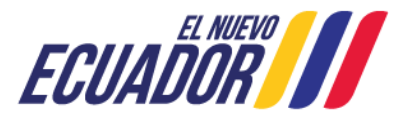

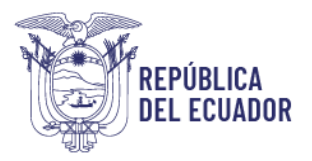

## Ministerio de Telecomunicaciones y de<br>la Sociedad de la Información

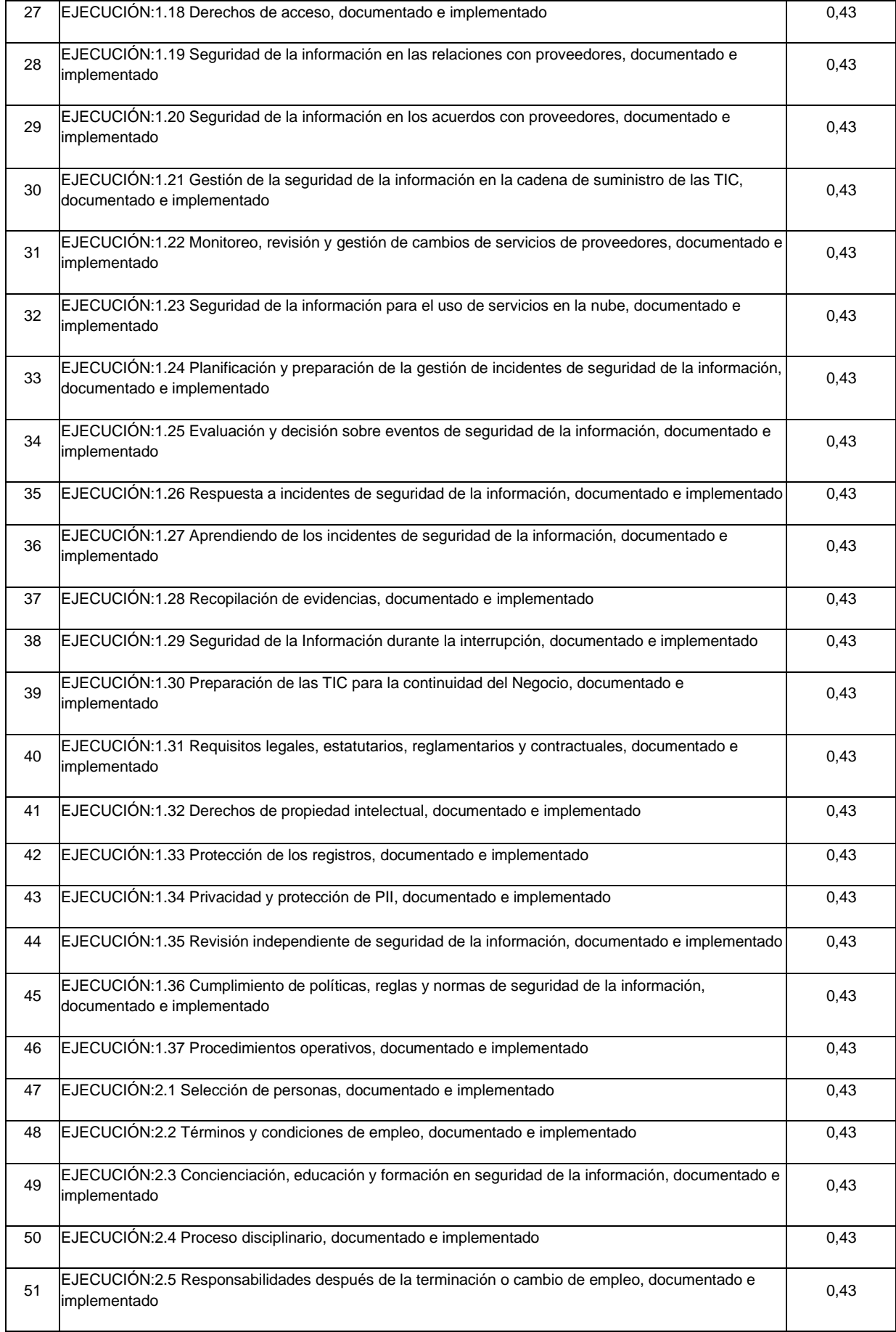

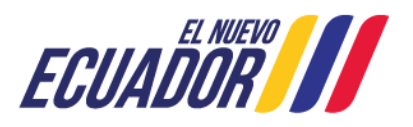

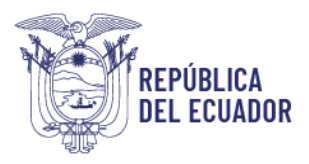

## Ministerio de Telecomunicaciones y de<br>la Sociedad de la Información

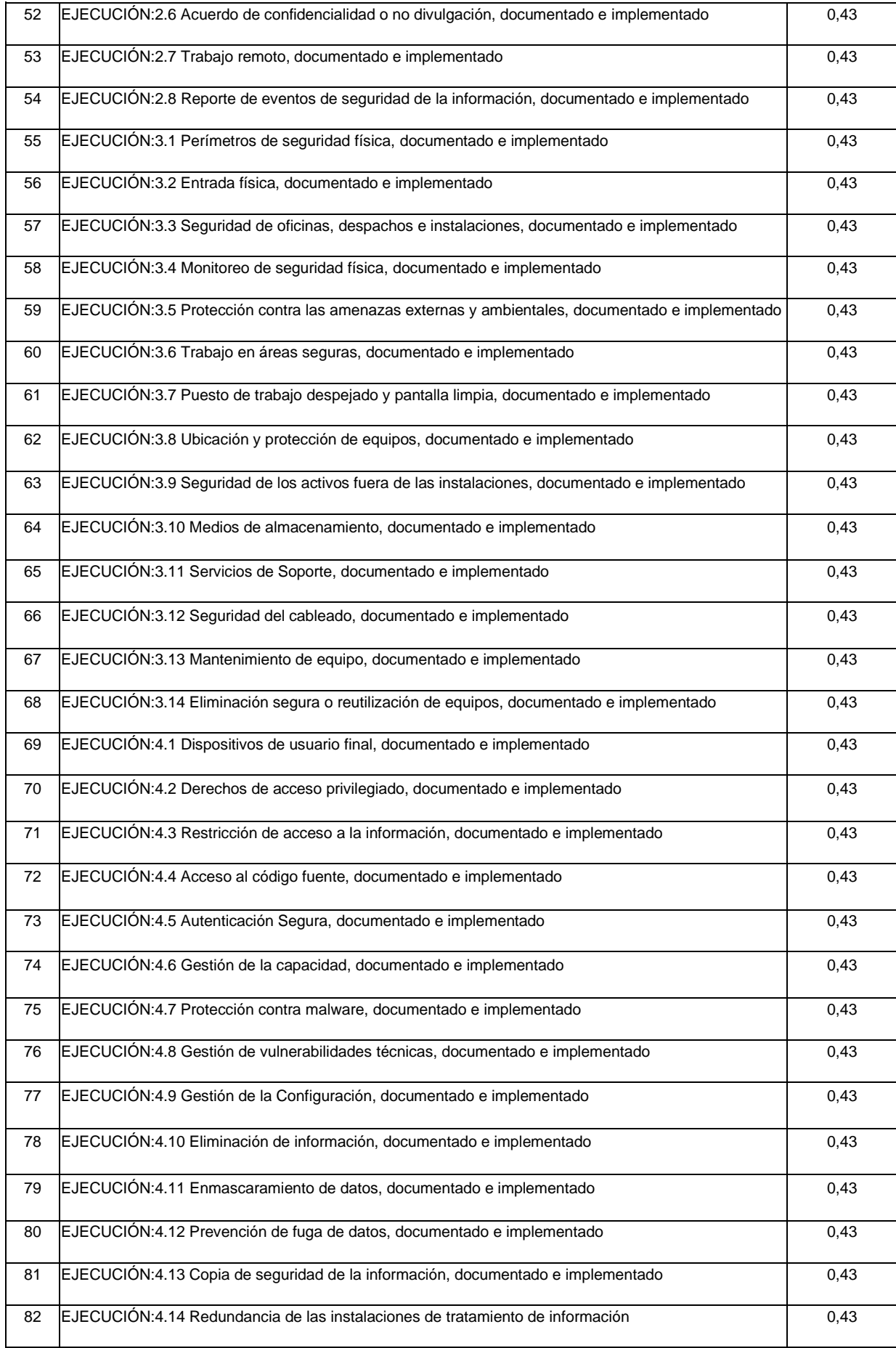

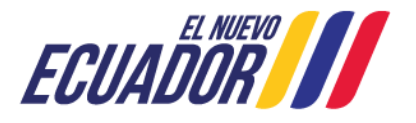

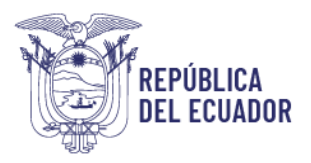

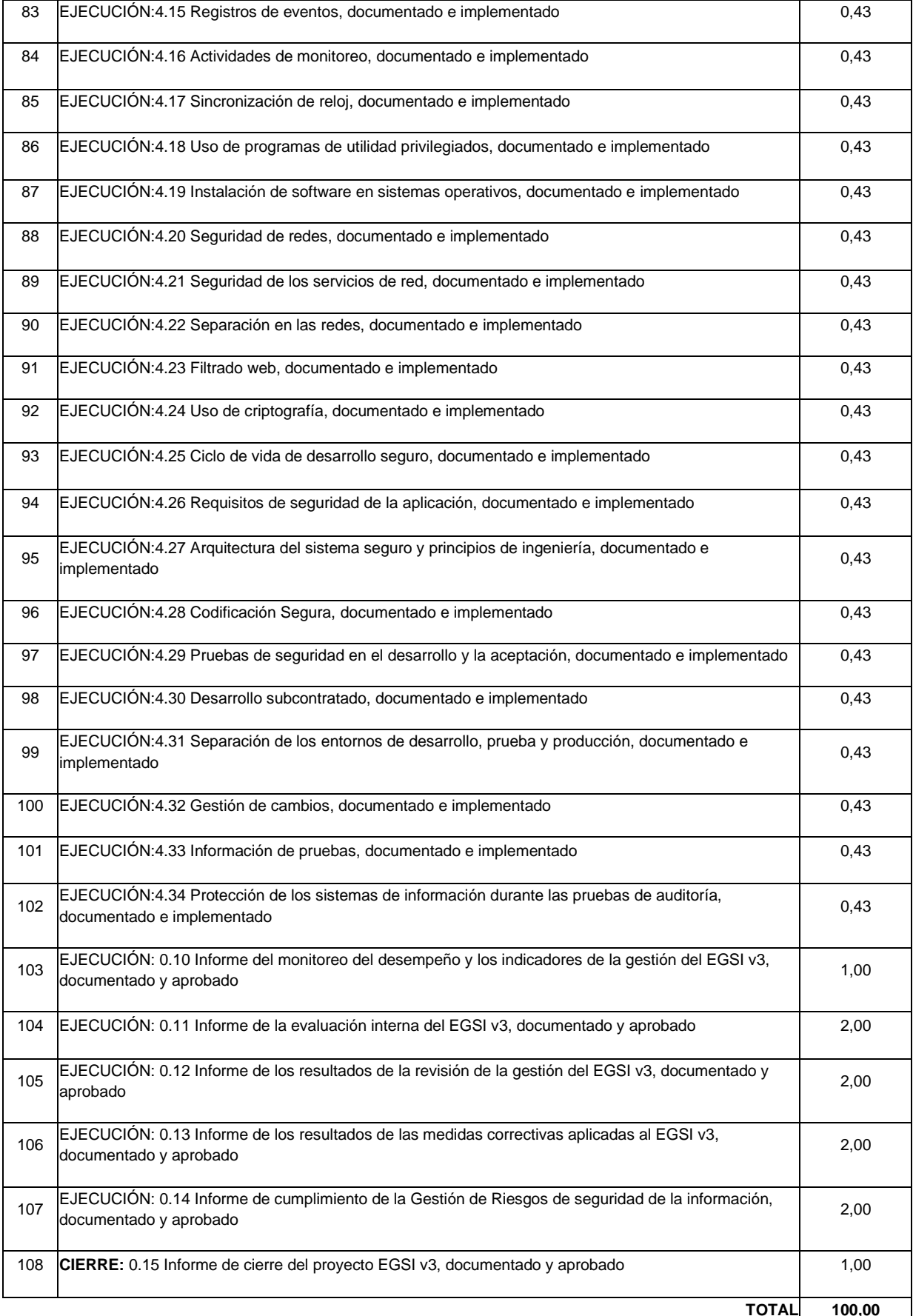

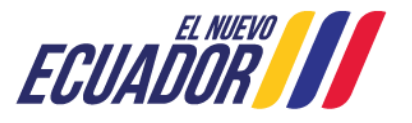

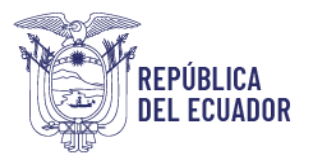

## **Anexo 3**

#### **Tabla de fechas comprometidas**

<span id="page-29-0"></span>(El registro de estas fechas garantizará el cumplimiento de los plazos establecidos en el Acuerdo Ministerial)

#### **FECHAS COMPROMETIDAS**

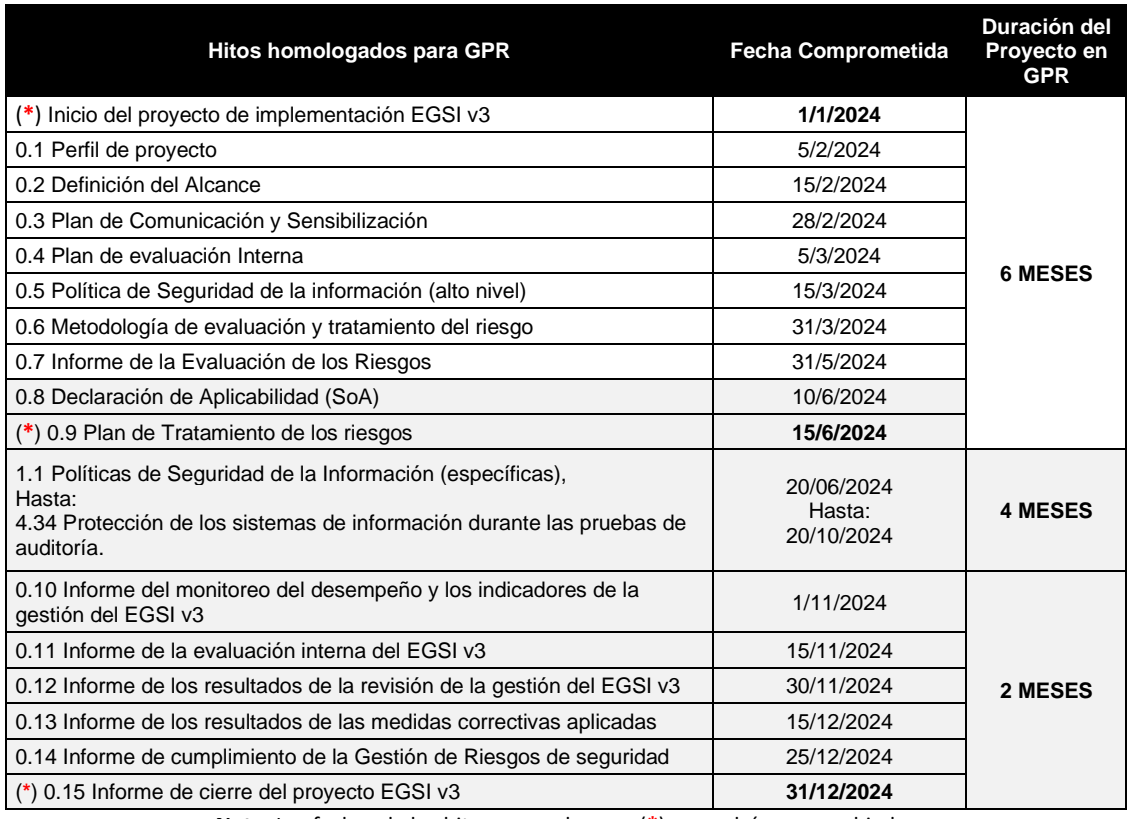

**Nota**: Las fechas de los hitos marcados con (**\***) no podrán ser cambiadas

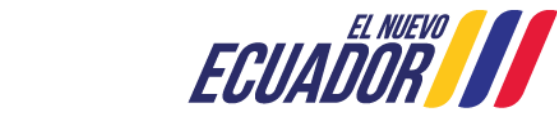

Dirección: Av. 6 de Diciembre N25-75 y Av.Colón Código postal: 170522 / Quito-Ecuador Teléfono: +593-2 220-0200 www.telecomunicaciones.gob.ec